# **SeT** Series

# Prisma**SeT** Active **-** Wireless Panel Server

## **Guide utilisateur**

**SeT** Series est une gamme complète et fiable de centres de distribution électrique et de contrôle des moteurs.

**DOCA0197FR-00 04/2021**

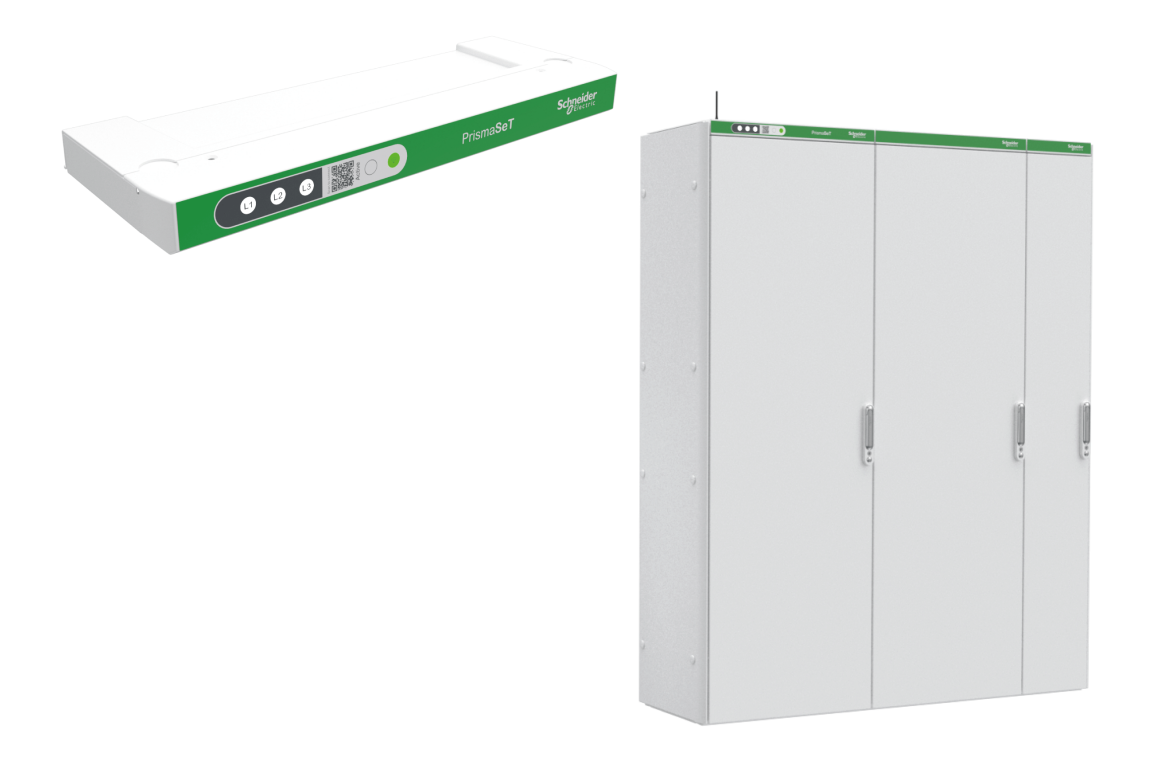

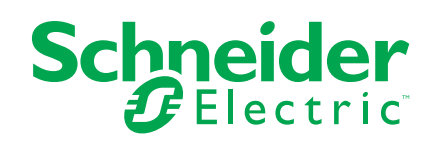

## **Mentions légales**

La marque Schneider Electric et toutes les marques de commerce de Schneider Electric SE et de ses filiales mentionnées dans ce guide sont la propriété de Schneider Electric SE ou de ses filiales. Toutes les autres marques peuvent être des marques de commerce de leurs propriétaires respectifs. Ce guide et son contenu sont protégés par les lois sur la propriété intellectuelle applicables et sont fournis à titre d'information uniquement. Aucune partie de ce guide ne peut être reproduite ou transmise sous quelque forme ou par quelque moyen que ce soit (électronique, mécanique, photocopie, enregistrement ou autre), à quelque fin que ce soit, sans l'autorisation écrite préalable de Schneider Electric.

Schneider Electric n'accorde aucun droit ni aucune licence d'utilisation commerciale de ce guide ou de son contenu, sauf dans le cadre d'une licence non exclusive et personnelle, pour le consulter tel quel.

Les produits et équipements Schneider Electric doivent être installés, utilisés et entretenus uniquement par le personnel qualifié.

Les normes, spécifications et conceptions sont susceptibles d'être modifiées à tout moment. Les informations contenues dans ce guide peuvent faire l'objet de modifications sans préavis.

Dans la mesure permise par la loi applicable, Schneider Electric et ses filiales déclinent toute responsabilité en cas d'erreurs ou d'omissions dans le contenu informatif du présent document ou pour toute conséquence résultant de l'utilisation des informations qu'il contient.

# **Table des matières**

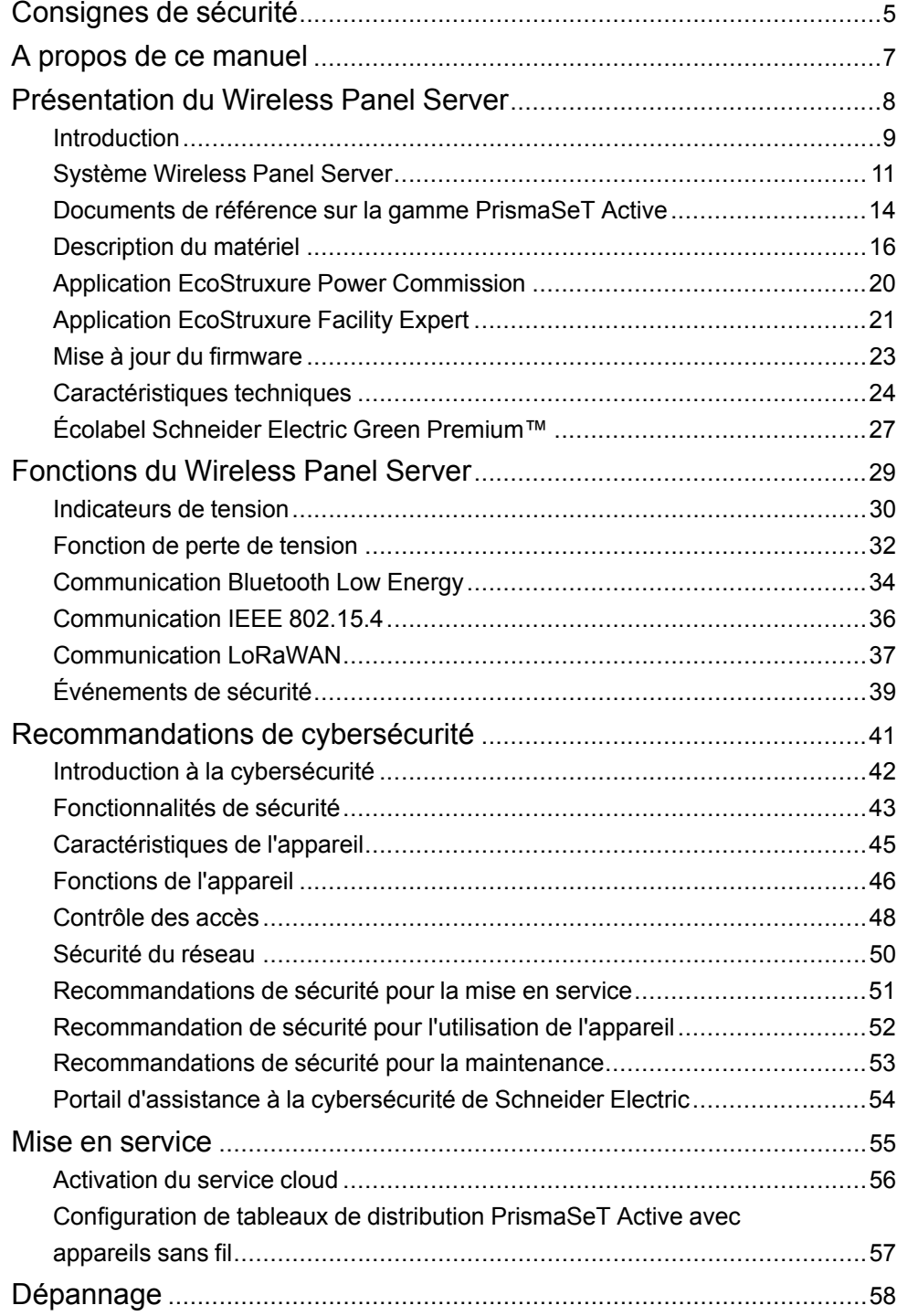

## <span id="page-4-0"></span>**Consignes de sécurité**

#### **Informations importantes**

Lisez attentivement ces instructions et examinez le matériel pour vous familiariser avec l'appareil avant de tenter de l'installer, de le faire fonctionner, de le réparer ou d'assurer sa maintenance. Les messages spéciaux suivants que vous trouverez dans cette documentation ou sur l'appareil ont pour but de vous mettre en garde contre des risques potentiels ou d'attirer votre attention sur des informations qui clarifient ou simplifient une procédure.

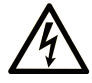

La présence de ce symbole sur une étiquette "Danger" ou "Avertissement" signale un risque d'électrocution qui provoquera des blessures physiques en cas de non-respect des consignes de sécurité.

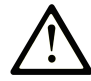

Ce symbole est le symbole d'alerte de sécurité. Il vous avertit d'un risque de blessures corporelles. Respectez scrupuleusement les consignes de sécurité associées à ce symbole pour éviter de vous blesser ou de mettre votre vie en danger.

### **! DANGER**

**DANGER** signale un risque qui, en cas de non-respect des consignes de sécurité, **provoque**  la mort ou des blessures graves.

#### **! AVERTISSEMENT**

**AVERTISSEMENT** signale un risque qui, en cas de non-respect des consignes de sécurité, **peut provoquer** la mort ou des blessures graves.

## **! ATTENTION**

**ATTENTION** signale un risque qui, en cas de non-respect des consignes de sécurité, **peut provoquer** des blessures légères ou moyennement graves.

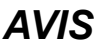

*AVIS* indique des pratiques n'entraînant pas de risques corporels.

#### **Remarque Importante**

L'installation, l'utilisation, la réparation et la maintenance des équipements électriques doivent être assurées par du personnel qualifié uniquement. Schneider Electric décline toute responsabilité quant aux conséquences de l'utilisation de ce matériel.

Une personne qualifiée est une personne disposant de compétences et de connaissances dans le domaine de la construction, du fonctionnement et de l'installation des équipements électriques, et ayant suivi une formation en sécurité leur permettant d'identifier et d'éviter les risques encourus.

# **AVIS CONCERNANT LA CYBERSÉCURITÉ**

## *AVIS*

#### **RISQUES POUVANT AFFECTER LA DISPONIBILITÉ, L'INTÉGRITÉ ET LA CONFIDENTIALITÉ DU SYSTÈME**

- Modifiez les mots de passe par défaut à la première utilisation, afin d'empêcher tout accès non autorisé aux réglages, contrôles et informations des appareils.
- Respectez les bonnes pratiques de cybersécurité afin d'éviter toute perte, modification ou divulgation des données et journaux, ou l'interruption des services.

**Le non-respect de ces instructions peut provoquer des dysfonctionnements du système dans lequel le Wireless Panel Server a été installé.**

#### **Exclusion de responsabilité**

Dans la version précommercialisée, lors de l'activation du Wireless Panel Server, il se peut que le système signale que le Wireless Panel Server est déjà activé. Dans ce cas, demandez de l'aide au support local de PrismaSeT Active. Ce problème sera résolu dans la prochaine version.

## <span id="page-6-0"></span>**A propos de ce manuel**

#### **Objectif du document**

L'objectif de ce guide est de fournir aux utilisateurs, aux installateurs et au personnel de maintenance les informations et procédures techniques nécessaires pour utiliser le Wireless Panel Server PrismaSet™ Active et en assurer la maintenance.

Ce guide s'applique au Wireless Panel Server intégré en haut des tableaux de distribution basse tension suivants :

- PrismaSeT P Active
- PrismaSeT G Active monté au sol

**NOTE:** Le Wireless Panel Server peut être installé en haut des tableaux de distribution PrismaSeT G Active montés au mur.

#### **Champ d'application**

Ce guide s'applique au Wireless Panel Server avec le firmware version 001.000.000 ou supérieure.

#### **Informations en ligne**

Les informations indiquées dans ce guide peuvent être mises à jour à tout moment. Schneider Electric recommande de disposer en permanence de la version la plus récente, disponible sur le site [www.se.com/ww/en/download](https://www.se.com/ww/en/download).

Les caractéristiques techniques des équipements décrits dans ce guide sont également fournies en ligne. Pour accéder aux informations en ligne, accédez à la page d'accueil Schneider Electric à l'adresse [www.se.com.](https://www.se.com)

#### **Document(s) à consulter**

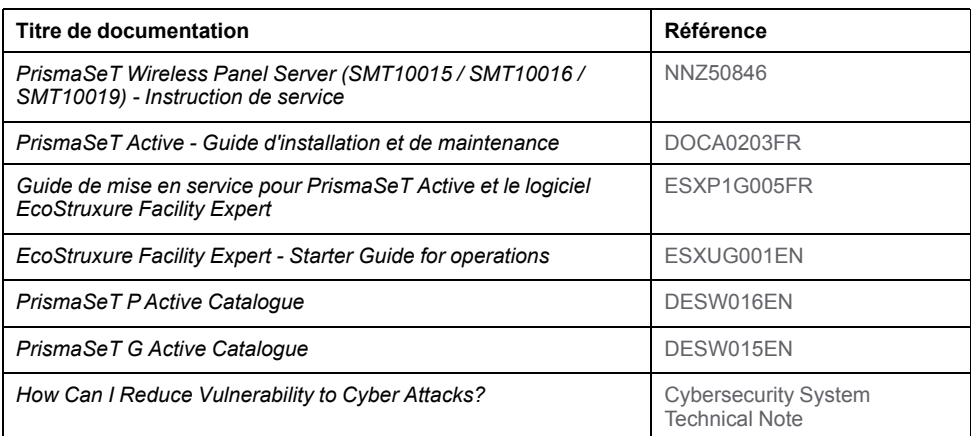

Vous pouvez télécharger ces publications et autres informations techniques depuis notre site web [www.se.com/ww/en/download](https://www.se.com/ww/en/download).

## <span id="page-7-0"></span>**Présentation du Wireless Panel Server**

#### **Contenu de cette partie**

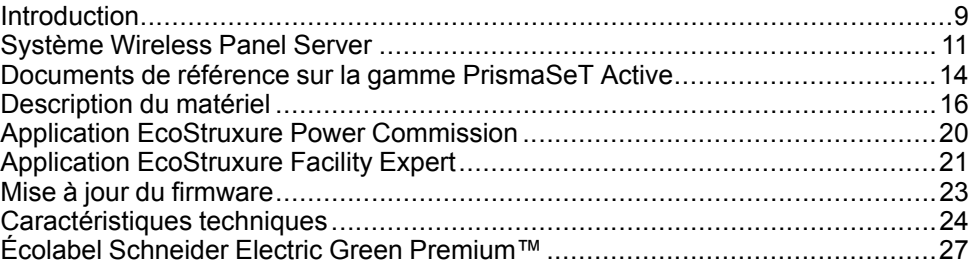

## <span id="page-8-0"></span>**Introduction**

### **Gamme principale SeT Series**

Dotée de tableaux de distribution moyenne tension (MT) et basse tension (BT), de centres de contrôle moteur et de solutions de distribution électrique exceptionnels adaptés aux applications d'alimentation hautes performances, la SeT Series de Schneider Electric est une solution de pointe assurant un niveau de sécurité élevé et un encombrement optimisé. Fondée sur une architecture modulaire et intégrant des dispositifs connectés intelligents pour une sécurité, une fiabilité, des performances et une efficacité énergétique maximales, la SeT Series est fournie aux clients directement par nos usines Schneider Electric ou via un réseau mondial de tableautiers partenaires agréés, formés et contrôlés pour fournir un équipement et une assistance de qualité.

#### **Présentation générale**

Le Wireless Panel Server est une passerelle intégrée en haut des tableaux de distribution PrismaSeT P Active ou PrismaSeT G Active qui permet d'établir une connexion sans fil avec le cloud Schneider Electric.

Le Wireless Panel Server offre les avantages et services suivants :

- Surveillance des pertes de tension dans le tableau de distribution
- Prévention des incendies dans les tableaux de distribution électrique
- Alarmes concernant la disponibilité de puissance
- Gestion de la consommation énergétique

Le Wireless Panel Server permet de surveiller le tableau de distribution via le logiciel EcoStruxure Facility Expert.

#### **Fonctions**

Le Wireless Panel Server offre les fonctions suivantes :

- [Indicateur de tension, page 30](#page-29-0) : indique la tension sur chacune des trois phases au moyen des voyants du Wireless Panel Server (localement).
- [Fonction de perte de tension, page 32](#page-31-0) : indique une perte de tension détectée au niveau du tableau de distribution :
	- Localement avec les voyants du Wireless Panel Server
	- À distance au moyen de notifications sur des appareils mobiles (smartphone ou tablette)
- [Communication LoRa, page 37](#page-36-0) : permet de surveiller les pertes de tension via un signal longue portée.
- [Communication sans fil IEEE 802.15.4, page 36](#page-35-0) : permet de communiquer avec les appareils sans fil installés dans le tableau de distribution :
	- Capteurs HeatTag
	- Capteurs PowerTag Energy
	- Auxiliaires de signalisation sans fil pour ComPacT NSX et ComPacT NSXm (disponibles fin 2021)
	- Acti9 Active (disponible fin 2021)
- Communication à distance avec un smartphone ou une tablette via la [technologie sans fil Bluetooth](#page-33-0)**®**, page 34
- Alertes à distance avec informations exploitables grâce à l'[abonnement](#page-20-1) [EcoStruxure Facility Expert - Operations, page 21](#page-20-1)
- Surveillance continue et tendances grâce à l'[abonnement EcoStruxure](#page-20-2) [Facility Expert - Energy, page 21](#page-20-2)
- [Mise à jour du firmware, page 23](#page-22-0)

Les fonctions disponibles dépendent du tableau de distribution PrismaSeT Active auquel le Wireless Panel Server est intégré.

# <span id="page-10-0"></span>**Système Wireless Panel Server**

## **Architecture**

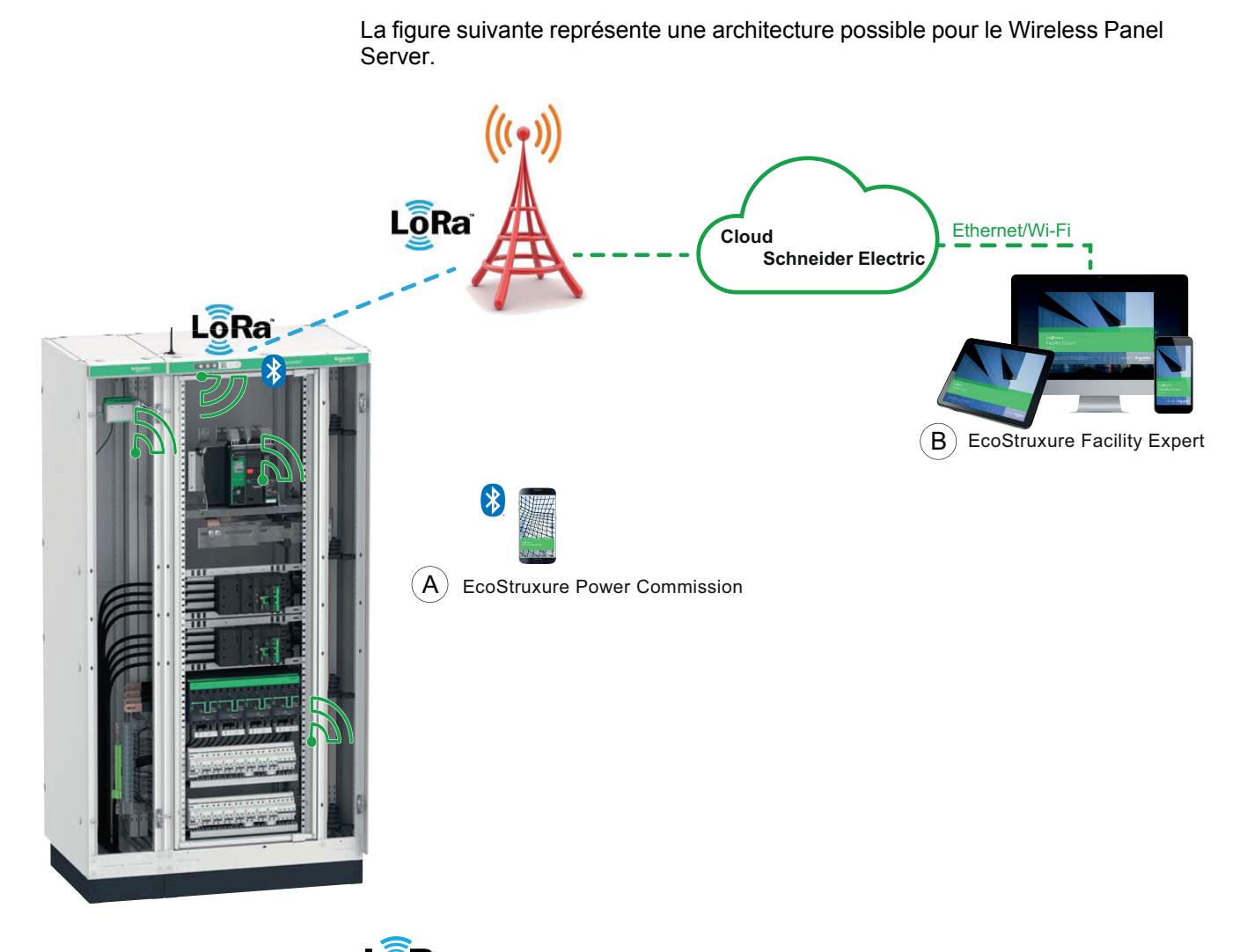

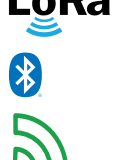

LoRa Communication LoRa™

Communication Bluetooth®

Communication sans fil IEEE 802.15.4™

- A. Application EcoStruxure Power Commission pour configuration des appareils sans fil
- B. Logiciel EcoStruxure Facility Expert basé dans le cloud :
	- Notification en cas de perte de tension
	- Système d'alerte (abonnement Operations)
	- Gestion de l'énergie via des pages Web (abonnement Energy)

## <span id="page-11-0"></span>**Appareils sans fil pris en charge**

Le tableau suivant présente les appareils sans fil IEEE 802.15.4 installés dans un tableau de distribution PrismaSeT qui peuvent communiquer avec le Wireless Panel Server intégré.

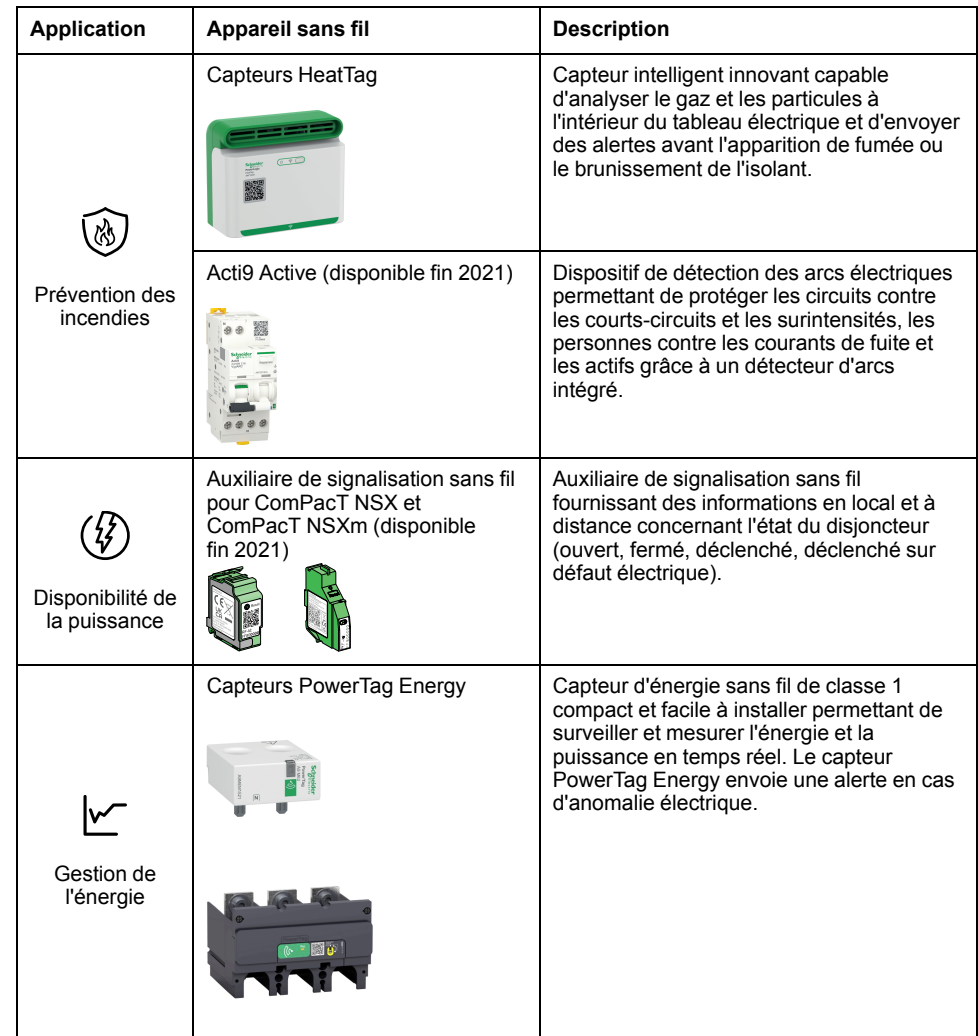

### **Configuration maximale**

Nombre maximal d'appareils sans fil pris en charge pouvant être connectés à un Wireless Panel Server :

- Jusqu'à 3 capteurs HeatTag
- Jusqu'à 15 capteurs PowerTag Energy si aucun capteur HeatTag n'est connecté
- Jusqu'à 10 capteurs PowerTag Energy si un ou plusieurs capteurs HeatTag sont connectés

#### **Références commerciales**

Le tableau suivant indique les références commerciales et désignations des pièces et pièces de rechange du Wireless Panel Server :

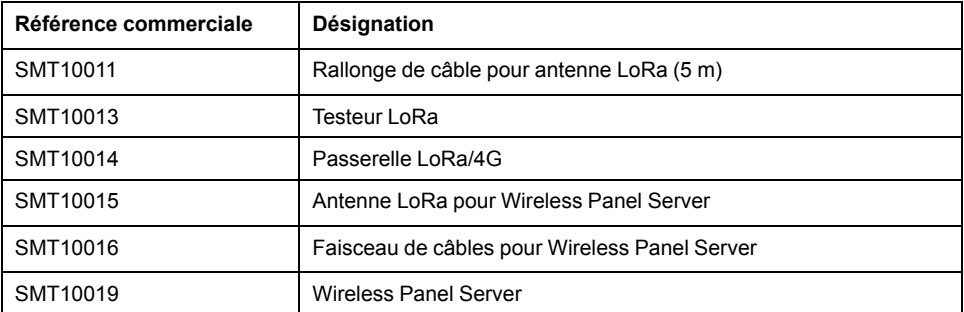

Pour plus d'informations, consultez le document [DESW016EN](https://www.se.com/ww/en/download/document/DESW016EN) *PrismaSeT P Active Catalogue* ou [DESW015EN](https://www.se.com/ww/en/download/document/DESW015EN) *PrismaSeT G Active Catalogue*.

## <span id="page-13-0"></span>**Documents de référence sur la gamme PrismaSeT Active**

## **Documents de référence**

Les documents suivants vous seront utiles pour concevoir, créer et utiliser des tableaux de distribution PrismaSeT Active intégrant un Wireless Panel Server.

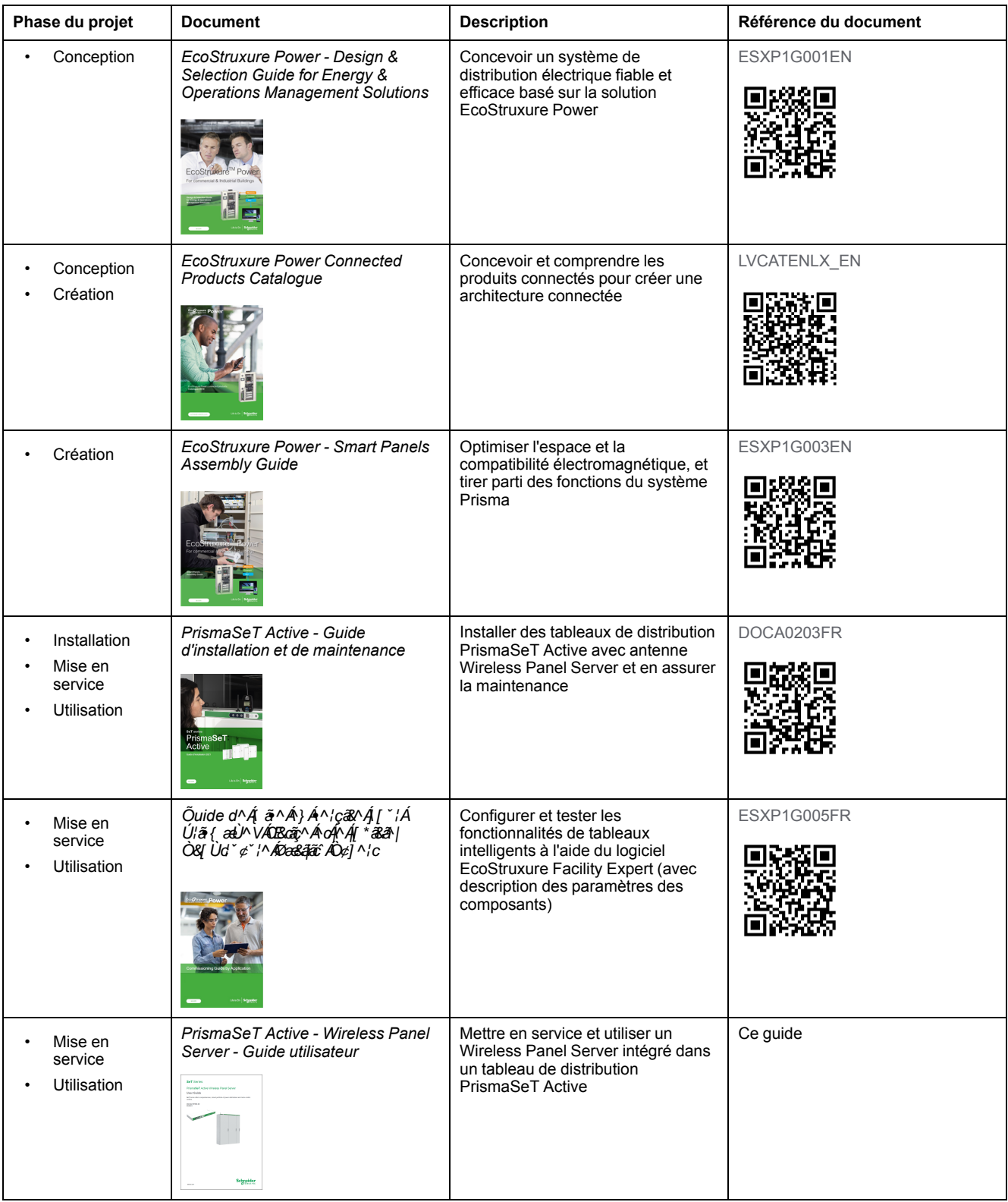

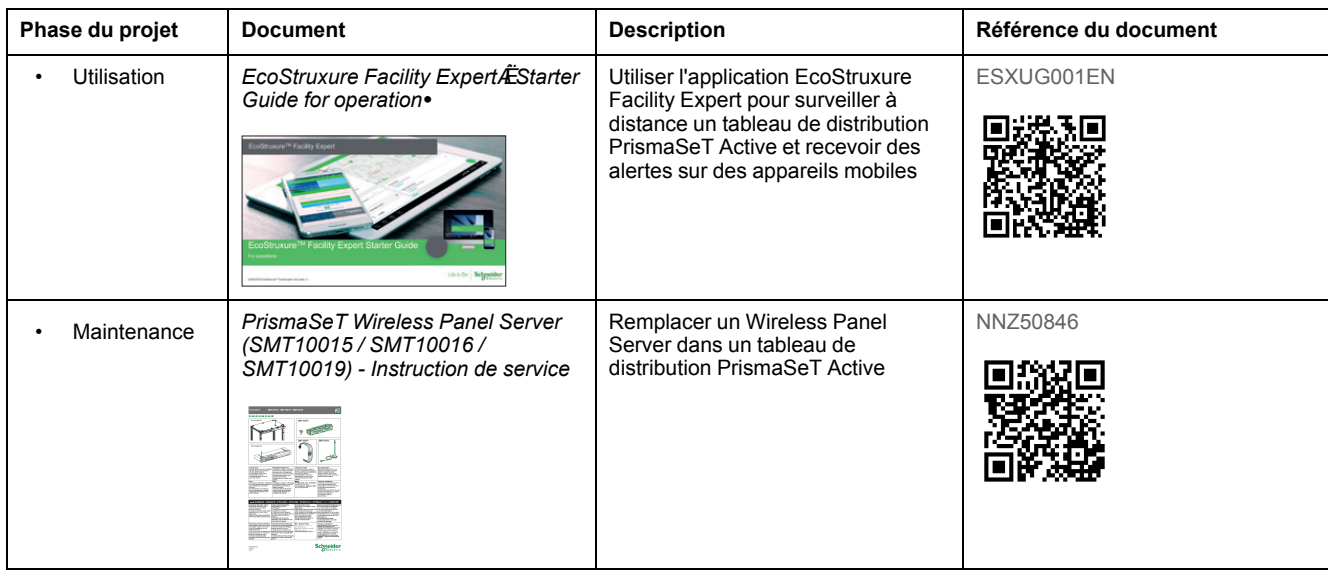

# <span id="page-15-0"></span>**Description du matériel**

## **Description**

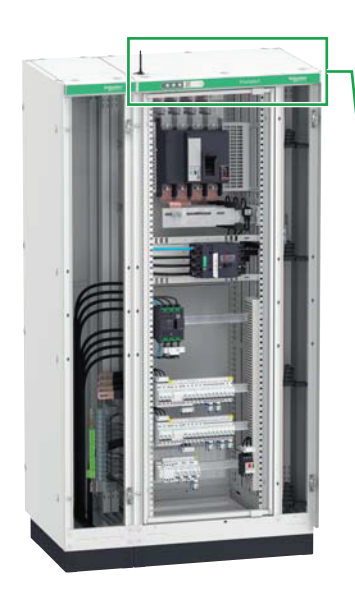

Wireless Panel Server intégré dans un tableau de distribution PrismaSeT P Active

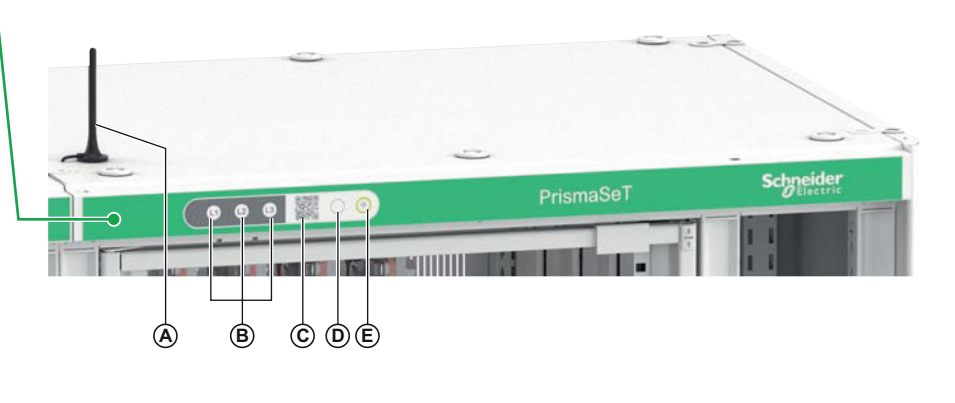

**Wireless Panel Server - Vue de derrière**

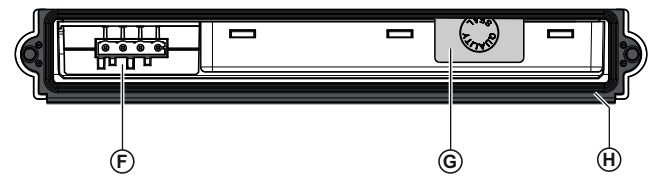

**Wireless Panel Server - Vue de face**

- A. Antenne LoRa
- B. Voyants de tension
- C. Code QR pour les informations du produit et l'activation du service cloud
- D. Bouton-poussoir :
	- Activer/Désactiver la connexion à la technologie sans fil Bluetooth
	- Redémarrer le Wireless Panel Server
	- Rétablir les paramètres d'usine du Wireless Panel Server
- E. Voyant d'état du Wireless Panel Server
- F. Connecteur pour entrées d'alimentation et de tension
- G. Étiquette de garantie collée à cheval sur les faces arrière et inférieure
- H. Joint
- I. Connecteur SMA pour antenne LoRa
- J. Faisceau de câbles

Pour plus d'informations concernant l'installation, reportez-vous à l'instruction de service disponible sur le site Web de Schneider Electric à l'adresse suivante : [NNZ50846.](https://www.se.com/ww/en/download/document/NNZ50846)

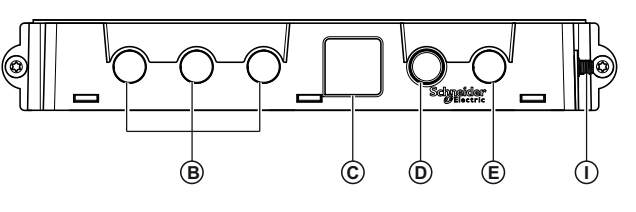

**Wireless Panel Server - Vue de dessous**

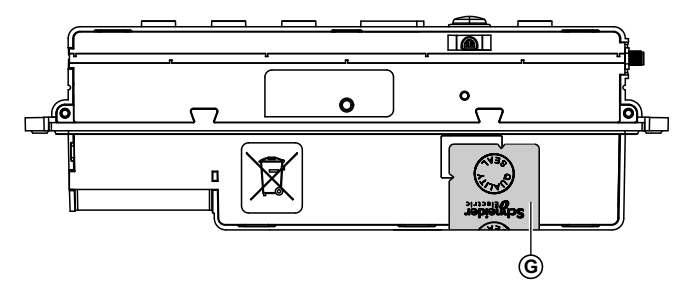

**Faisceau de câbles**

**Antenne LoRa**

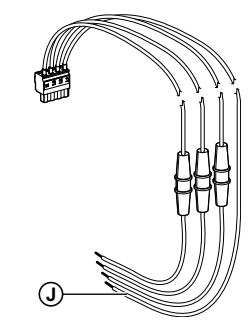

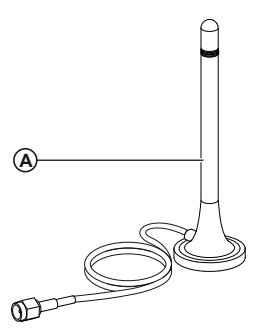

### **Voyants de tension**

Les voyants **L1**, **L2** et **L3** indiquent l'état des phases (présence ou absence de tension).

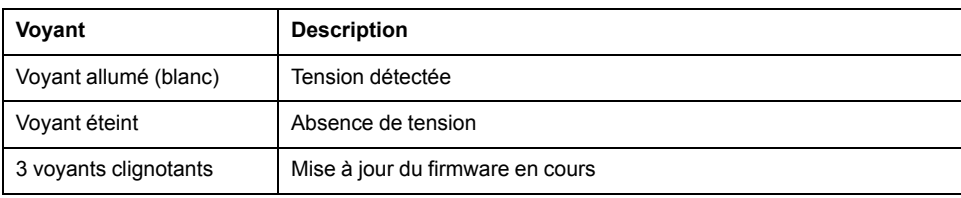

## **Voyant d'état du Wireless Panel Server**

Le voyant d'état indique le mode de fonctionnement du Wireless Panel Server et l'état de la communication Bluetooth.

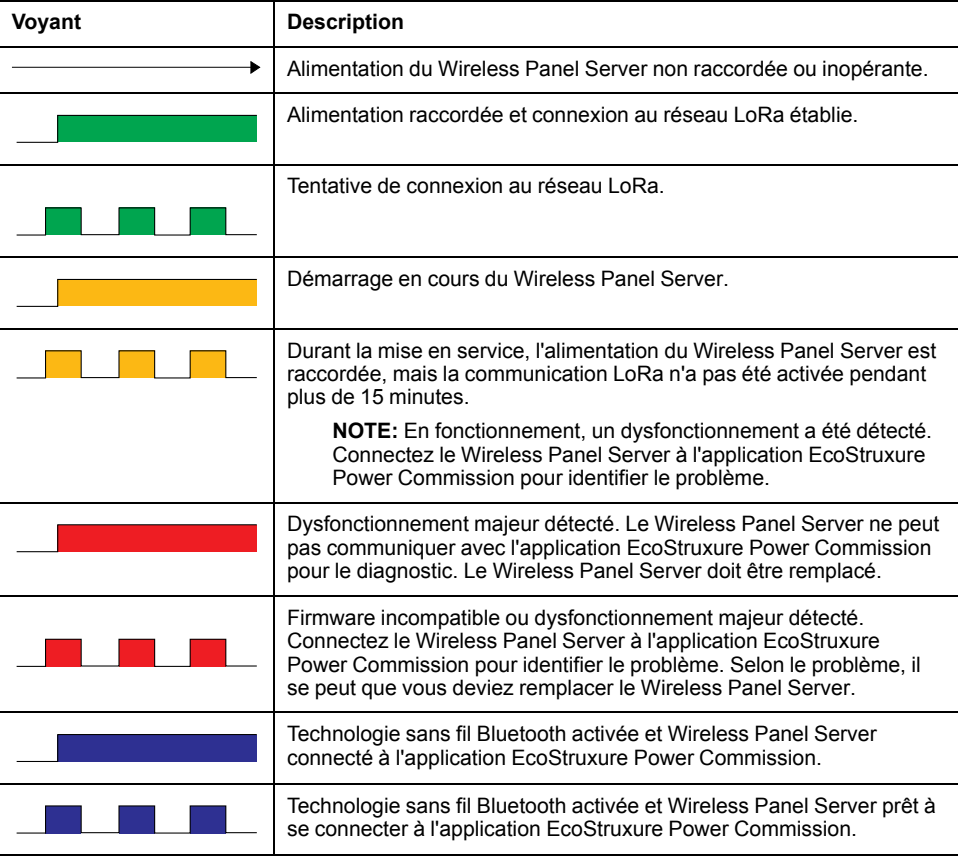

#### **Bouton-poussoir**

Le bouton-poussoir permet d'effectuer les opérations suivantes :

- [Activer la communication Bluetooth, page 34](#page-33-1)
- [Redémarrer le Wireless Panel Server, page 18](#page-17-0)

### <span id="page-17-0"></span>**Redémarrage du Wireless Panel Server**

Pour redémarrer le Wireless Panel Server :

- 1. Appuyez sur le bouton-poussoir et maintenez-le enfoncé pendant plus de cinq secondes.
- 2. Relâchez le bouton.
- 3. Le voyant d'état s'allume en orange tandis que le Wireless Panel Server redémarre.
- 4. Le voyant clignote en vert lorsque le Wireless Panel Server tente de se connecter au réseau LoRa.

**Résultat :** le voyant s'allume en vert fixe une fois le Wireless Panel Server connecté au réseau LoRa. Sinon, il clignote en orange.

### **Code QR**

Vous pouvez scanner le code QR à l'avant d'un tableau de distribution PrismaSeT Active avec un smartphone doté d'un lecteur de code QR et relié à Internet. Vous pouvez alors télécharger l'application EcoStruxure Facility Expert ou l'ouvrir (si déjà installée sur votre appareil mobile).

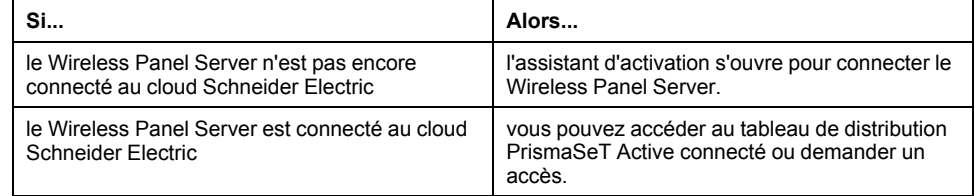

La page d'accueil Go2SE contient les informations suivantes :

- Référence commerciale et numéro de série du Wireless Panel Server
- Caractéristiques techniques du Wireless Panel Server
- Publications techniques sur le Wireless Panel Server

#### **Détection d'accès non autorisé**

L'étiquette de garantie permet de détecter un accès physique non autorisé au Wireless Panel Server. Elle est collée à cheval sur les faces arrière et inférieure du Wireless Panel Server.

#### **Antenne LoRa externe**

Une antenne LoRa externe (référence SMT10015) doit être reliée au Wireless Panel Server et installée à l'extérieur du tableau de distribution. Cette antenne est requise pour la [communication LoRaWAN, page 37](#page-36-0).

Pour plus d'informations sur l'installation de l'antenne et notamment son emplacement :

- Consultez le document [DOCA0203FR](https://www.se.com/ww/en/download/document/DOCA0203FR/) *PrismaSeT Active Guide d'installation et de maintenance*.
- Regardez la vidéo de démonstration (disponible courant 2021).

## **Niveau de service élevé**

Pour un niveau de service de communication élevé, Schneider Electric recommande de remplacer le Wireless Panel Server tous les 10 ans.

# <span id="page-19-0"></span>**Application EcoStruxure Power Commission**

### **Présentation générale**

L'application EcoStruxure Power Commission vous permet de gérer la mise en service, le test et la maintenance du Wireless Panel Server. Ses fonctions innovantes simplifient la configuration, le test et la mise en service des appareils électriques intelligents.

L'application EcoStruxure Power Commission détecte automatiquement les appareils intelligents et vous permet d'ajouter des appareils pour une configuration aisée. Vous pouvez générer un rapport offrant une vue exhaustive de l'ensemble des appareils installés dans le Wireless Panel Server.

L'application EcoStruxure Power Commission permet de configurer le Wireless Panel Server.

### **Principales fonctions**

L'application EcoStruxure Power Commission permet de réaliser les opérations suivantes pour les appareils pris en charge :

- Configurer le Wireless Panel Server
- Ajouter des appareils sans fil au Wireless Panel Server
- Configurer les appareils sans fil :
	- Identification des appareils
	- Informations électriques
	- Données contextuelles
- Générer un rapport sur le Wireless Panel Server
- Télécharger les journaux du Wireless Panel Server (journaux d'audit et d'événements)

### <span id="page-19-1"></span>**Téléchargement de l'application**

Pour télécharger l'application EcoStruxure Power Commission :

- Scannez le code QR situé à l'avant du Wireless Panel Server pour accéder à la page d'accueil Go2SE et à la section relative à l'application EcoStruxure Power Commission.
- Scannez le code QR de l'application (disponible courant 2021).

### **Pour plus d'informations**

Pour savoir comment mettre en service les tableaux de distribution PrismaSeT Active à l'aide de l'application EcoStruxure Power Commission :

- Consultez le document [ESXP1G005FR](https://www.se.com/ww/en/download/document/ESXP1G005FR) *Guide de mise en service pour PrismaSeT Active et le logiciel EcoStruxure Facility Expert*.
- Regardez la vidéo de démonstration (disponible courant 2021).

# <span id="page-20-0"></span>**Application EcoStruxure Facility Expert**

### **Présentation générale**

Basé sur les dernières technologies d'application mobile, de plateforme Web et IdO, EcoStruxure Facility Expert vous permet d'optimiser les opérations sur site, de réduire la consommation énergétique et d'assurer la continuité de l'activité. EcoStruxure Facility Expert sert aussi à connecter au cloud Schneider Electric un tableau de distribution PrismaSeT Active intégrant un Wireless Panel Server.

Fonctions gratuites proposées par EcoStruxure Facility Expert :

- Création de codes QR
- État des actifs et localisation sur une carte
- Journal d'historique des actifs et bibliothèque de documents de référence
- Plans de maintenance et rappels de tâches
- Fonctions de gestionnaire de tâches (affectation de tâches, notifications, etc.)
- Rapports d'intervention en un clic
- Fonctions collaboratives (chat, partage d'informations, etc.)
- Fonction d'alerte en cas de perte de tension avec notifications sur appareils mobiles (tablette ou smartphone)
- Indice d'énergie de charge sur appareils mobiles

Pour activer les fonctionnalités avancées et accéder à d'autres valeurs, souscrivez un abonnement :

- EcoStruxure Facility Expert Operations pour surveiller le Wireless Panel Server et les charges
- EcoStruxure Facility Expert Energy pour surveiller la consommation énergétique par site, zone et usage

#### <span id="page-20-1"></span>**Abonnement EcoStruxure Facility Expert - Operations**

L'abonnement EcoStruxure Facility Expert - Operations vous permet d'obtenir des informations pertinentes sur les actifs stratégiques et de recevoir des alertes à distance, ce qui facilite l'identification des problèmes à distance et une gestion plus efficace de la maintenance.

Outre les fonctions gratuites d'EcoStruxure Facility Expert, l'abonnement Operations offre les fonctionnalités suivantes :

- Alertes en cas de coupure de courant avec identification des causes et recommandations
- Notifications sur appareils mobiles
- Gestionnaire de tâches et fonctions collaboratives
- Stockage des données, historique des actifs et rapports
- Mesure de l'énergie de charge

#### <span id="page-20-2"></span>**Abonnement EcoStruxure Facility Expert - Energy**

L'abonnement EcoStruxure Facility Expert - Energy permet une surveillance continue et indique les tendances.

L'abonnement EcoStruxure Facility Expert - Energy offre les fonctions suivantes :

- Consommation énergétique par site, usage et zone
- Alertes en cas de dépassement de consommation énergétique
- Allocation des coûts
- Surveillance de la demande de puissance
- Vue agrégée ou multisite de la consommation
- Fiches de performances mensuelles

## **Téléchargement de l'application**

Pour télécharger l'application EcoStruxure Facility Expert :

- scannez le code QR situé à l'avant du Wireless Panel Server pour accéder à la page d'accueil Go2SE et à la section relative à l'application EcoStruxure Facility Expert ;
- ou scannez le code QR suivant :

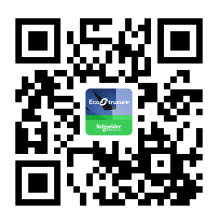

### **Pour plus d'informations**

- Pour savoir comment utiliser l'application EcoStruxure Facility Expert, notamment pour créer un compte et utiliser les fonctions connectées, consultez le document [ESXUG001EN](https://www.se.com/fr/fr/download/document/ESXUG001EN_FE_UserGuide) *EcoStruxure Facility Expert - Starter Guide for operations*. Ce guide contient des informations détaillées sur les éléments suivants :
	- Abonnements EcoStruxure Facility Expert
	- Création et gestion d'un compte EcoStruxure Facility Expert
	- Création d'une bibliothèque d'actifs :
		- Enregistrement manuel des actifs
		- Création de tâches de maintenance
		- Téléchargement d'actifs à partir du référentiel de ressources Schneider Electric en scannant le code QR du produit
	- Utilisation de l'application EcoStruxure Facility Expert et gestion de la bibliothèque d'actifs :
		- Partage d'informations et collaboration
		- Utilisation des actifs et gestion des tâches
		- Accès à l'historique et tendances concernant les actifs
		- Réception d'alertes de l'équipement
- Pour démarrer rapidement avec EcoStruxure Facility Expert, regardez les vidéos de démonstration : [https://www.productinfo.schneider-electric.com/](https://www.productinfo.schneider-electric.com/ecofacilityexpert) [ecofacilityexpert/](https://www.productinfo.schneider-electric.com/ecofacilityexpert)
- Pour savoir comment connecter le Wireless Panel Server au cloud Schneider Electric et mettre en service le tableau de distribution PrismaSeT Active connecté, consultez le document [ESXP1G005FR](https://www.se.com/ww/en/download/document/ESXP1G005FR) *Guide de mise en service pour PrismaSeT Active et le logiciel EcoStruxure Facility Expert*.

# <span id="page-22-0"></span>**Mise à jour du firmware**

## **Présentation**

Utilisez la dernière version de l'application EcoStruxure Power Commission pour toutes les mises à jour du firmware.

Tous les firmware conçus pour le Wireless Panel Server sont signés à l'aide de l'infrastructure de clé publique (PKI) Schneider Electric.

## **Vérification de la version du firmware**

Vous pouvez vérifier votre version du firmware du Wireless Panel Server dans l'application EcoStruxure Power Commission.

### <span id="page-22-1"></span>**Mise à jour du firmware à l'aide de l'application EcoStruxure Power Commission**

Si la version du firmware installée dans le Wireless Panel Server est obsolète, vous pouvez la mettre à jour à l'aide de l'application EcoStruxure Power Commission.

Les conditions suivantes doivent être remplies pour mettre à jour le firmware à l'aide de l'application EcoStruxure Power Commission :

- La version la plus récente de l'application EcoStruxure Power Commission doit être téléchargée et installée sur le smartphone.
- Le smartphone doit être connecté au Wireless Panel Server via le Bluetooth.

Une fois le firmware mis à jour, vous devez redémarrer le Wireless Panel Server (reportez-vous à la section [Redémarrage du Wireless Panel Server, page 18\)](#page-17-0).

# <span id="page-23-0"></span>**Caractéristiques techniques**

## **Conditions environnementales**

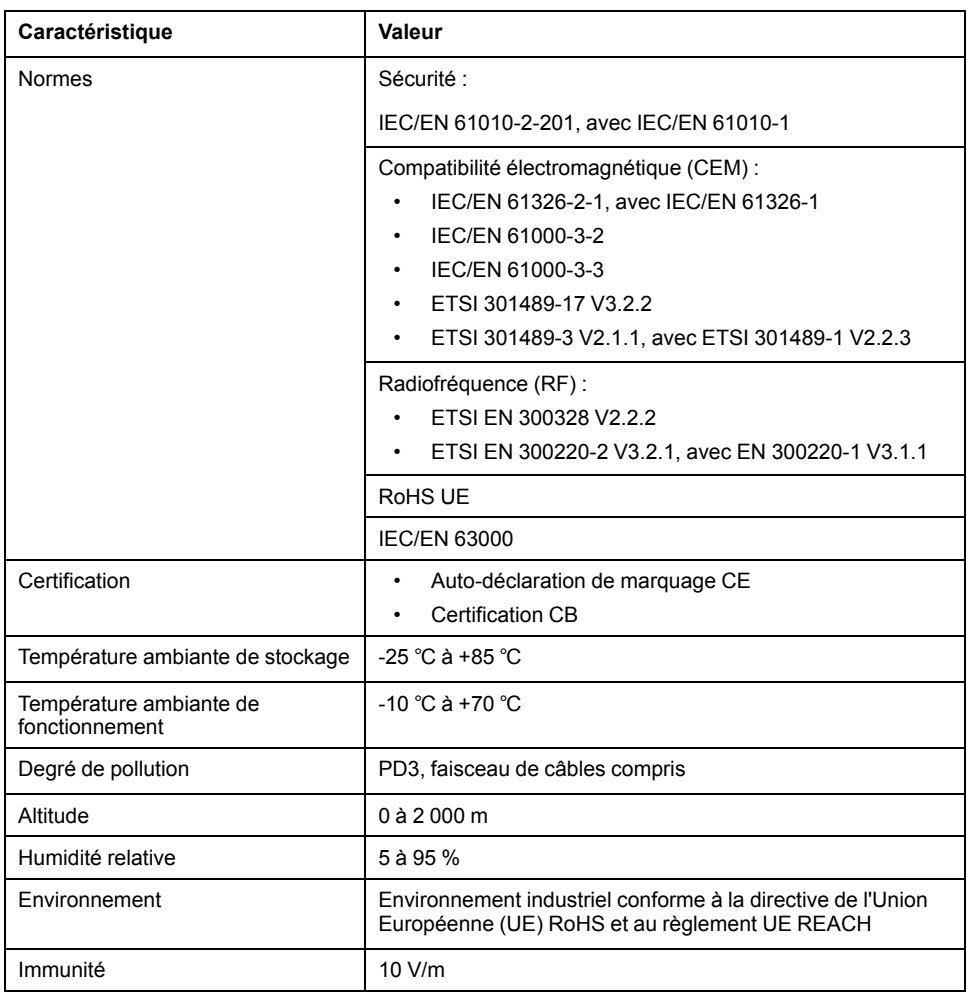

## **Caractéristiques des communications**

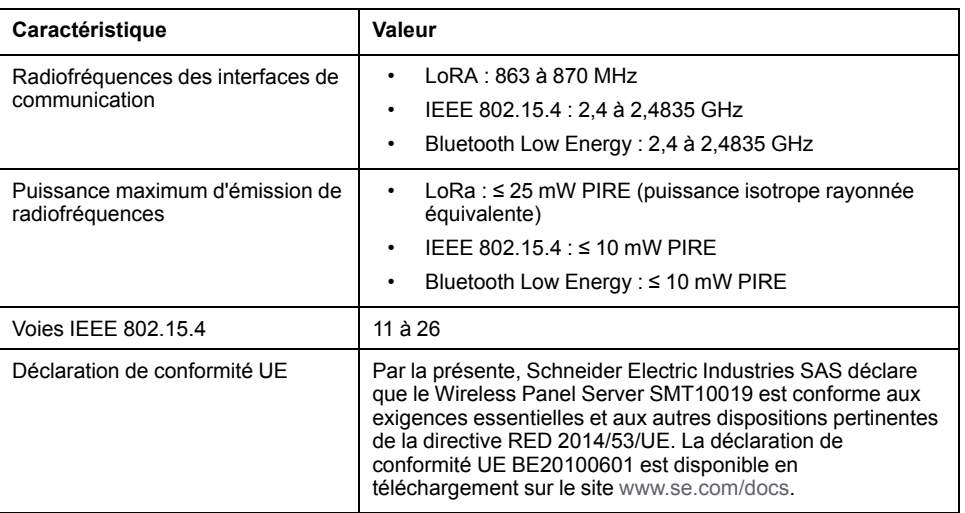

### **Caractéristiques électriques**

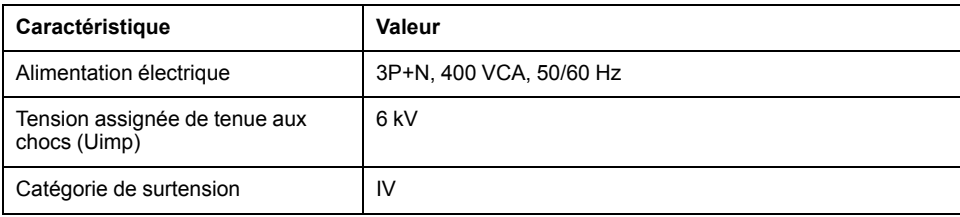

## **Caractéristiques physiques**

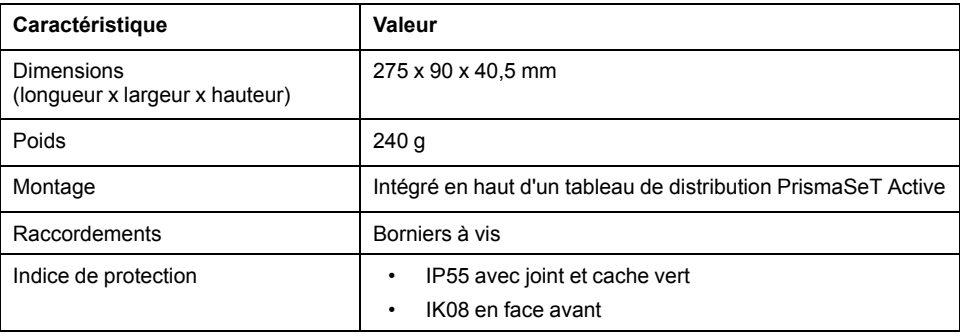

## **Caractéristiques de l'antenne**

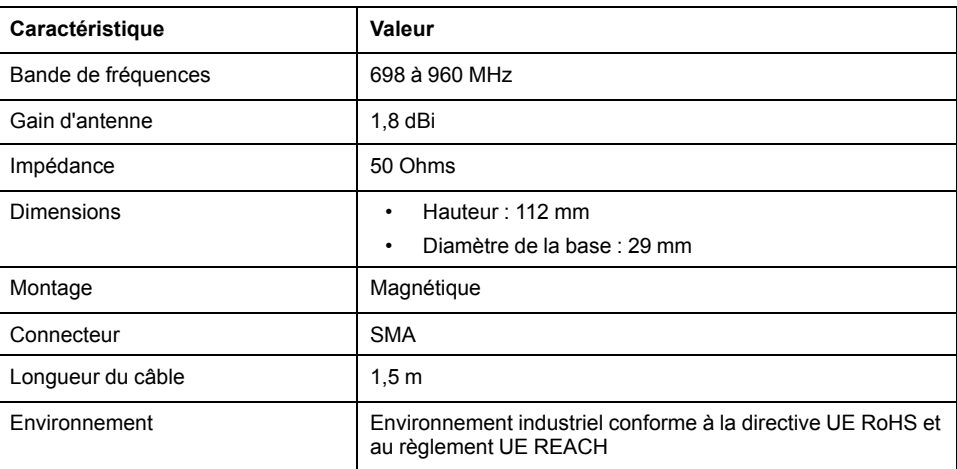

## **Caractéristiques du faisceau de câbles**

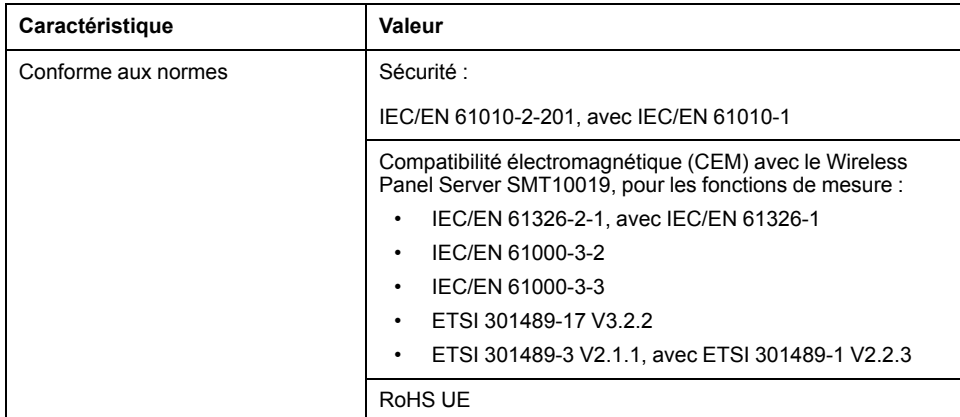

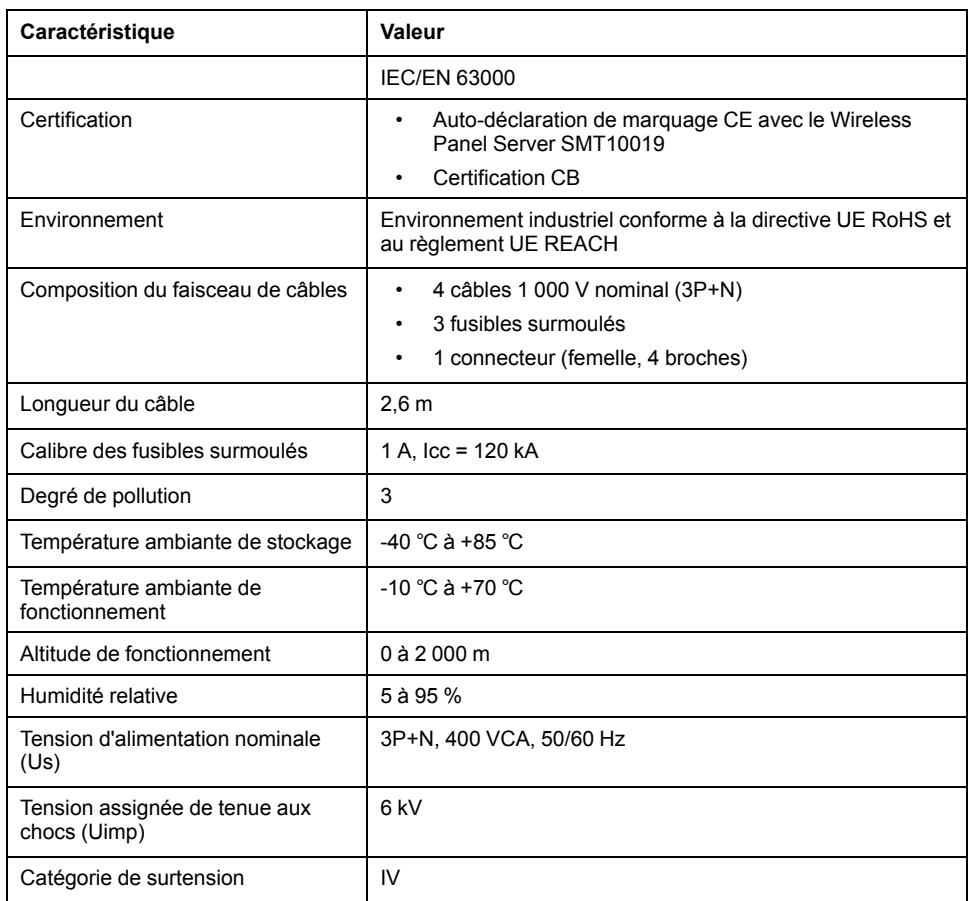

# <span id="page-26-0"></span>**Écolabel Schneider Electric Green Premium™**

## **Description**

Le label Green Premium de Schneider Electric vous permet de développer et promouvoir une politique environnementale tout en préservant l'efficacité au sein de votre entreprise. Cet écolabel garantit le respect des normes environnementales en vigueur.

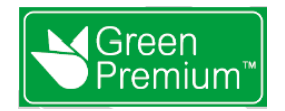

### **Accéder à Green Premium**

Les données sur les produits portant le label Green Premium sont accessibles en ligne :

- Sur la page Green Premium du site Web Schneider Electric.
- En scannant le code QR ci-dessous :

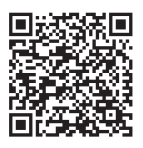

#### **Consulter le profil environnemental d'un produit sur le site Web Schneider Electric**

Pour consulter le profil environnemental d'un produit à l'aide d'un PC ou d'un smartphone, voici la marche à suivre :

- 1. Depuis [www.se.com](https://www.se.com/ww/en/), sélectionner **Assistance > Green Premium : RoHS, REACH**.
- 2. Cliquer sur **Vérifiez votre produit** puis sur **Essayez-le maintenant** pour ouvrir la page Web de l'outil de recherche.
- 3. Saisir la référence commerciale ou la gamme du produit que vous recherchez.
- 4. Pour rechercher plusieurs produits simultanément, cliquer sur le bouton **Ajoutez**, puis compléter les champs.
- 5. Cliquer sur **Check product(s)** pour générer un rapport sur les critères environnementaux disponibles pour les produits dont vous avez saisi les références.

#### **Critères environnementaux**

L'écolabel Green Premium donne les informations liées aux produits sur les critères d'impact environnemental suivants :

- RoHs : Directive Européenne sur la limitation de six substances dangereuses.
- REACh : Réglementation Européenne sur les risques liés aux substances chimiques.
- PEP : Profil Environnemental Produit.
- EoLI : Instructions de fin de vie.

#### **RoHs**

La réglementation RoHS est appliquée à tous les produits Schneider Electric, même ceux qui ne sont pas obligés de se conformer aux exigences de cette réglementation. Des certificats de conformité sont disponibles pour les produits qui remplissent les critères de cette initiative européenne, qui vise à éliminer certaines substances dangereuses.

#### **REACh**

Schneider Electric applique strictement la réglementation REACh sur ses produits au niveau mondial, et communique à ses clients toutes les informations concernant la présence de SVHC (substances extrêmement préoccupantes) dans tous ses produits.

#### **PEP**

Schneider Electric fournit un Profil Environnemental complet de chacun de ses produits commercialisés, comportant notamment des données d'empreinte carbone et de consommation énergétique au cours des différentes phases de la vie du produit, en conformité avec la norme ISO 14025 et au programme PEP ecopassport. Le PEP est particulièrement utile pour surveiller, contrôler, économiser de l'énergie et/ou réduire ses émissions de carbone.

#### **EoLI**

Ces instructions fournissent :

- Les taux de recyclabilité des produits Schneider Electric
- Des conseils pour limiter les risques aux personnes au cours du démontage des produits avant toute opération de recyclage.
- L'identification des pièces à démonter pour recyclage ou tri sélectif, afin de limiter les dangers pour l'environnement et les incompatibilités avec les processus standard de recyclage.

## <span id="page-28-0"></span>**Fonctions du Wireless Panel Server**

#### **Contenu de cette partie**

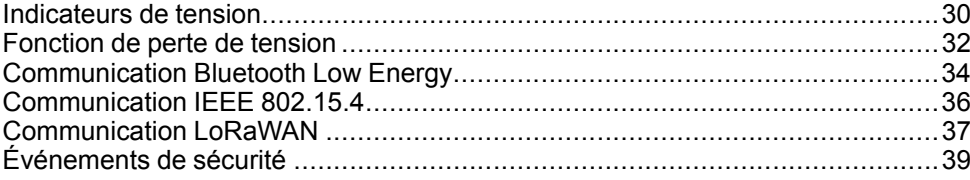

## <span id="page-29-0"></span>**Indicateurs de tension**

## **Présentation**

## **AAVERTISSEMENT**

#### **RISQUE DE NON-DÉTECTION DE TENSION**

- Le Wireless Panel Server fournit uniquement une indication sur la tension et ne saurait remplacer un tensiomètre correctement réglé pour s'assurer que l'alimentation est coupée sur tout ou partie des phases.
- Avant toute intervention sur le Wireless Panel Server, assurez-vous de respecter les réglementations de sécurité.
- Utilisez toujours un tensiomètre correctement réglé pour vérifier que l'alimentation est coupée.

**Le non-respect de ces instructions peut provoquer la mort, des blessures graves ou des dommages matériels.**

Les voyants **L1**, **L2** et **L3** à l'avant du Wireless Panel Server sont des indicateurs de tension. Pour plus d'informations sur les voyants de tension et sur leur emplacement, reportez-vous à la [présentation du matériel, page 16](#page-15-0).

### **Raccordement du faisceau de câbles**

## **AADANGER**

#### **RISQUE D'ÉLECTROCUTION, D'EXPLOSION OU D'ARC ÉLECTRIQUE**

Veillez à toujours raccorder le bornier du Wireless Panel Server à des câbles entrants ou des barres de bus à l'aide du faisceau de câbles SMT10016 fourni avec le Wireless Panel Server. Si vous utilisez vos propres câbles, veillez à ajouter une protection appropriée contre les courts-circuits.

**Le non-respect de ces instructions provoquera la mort ou des blessures graves.**

#### **Indicateurs de tension**

Pour chaque phase, le voyant de tension est allumé en présence de tension sur la phase.

**NOTE:** Si le Wireless Panel Server est câblé en triphasé sans neutre :

- En cas de perte d'une phase, le voyant de tension est allumé et aucune alerte n'est envoyée. Cela est dû à une possible tension résiduelle de charge sur la phase.
- En cas de perte de deux ou trois phases, les voyants de tension correspondants s'éteignent et une alerte est envoyée.

**NOTE:** Dans un réseau monophasé, le voyant de tension fonctionne comme suit :

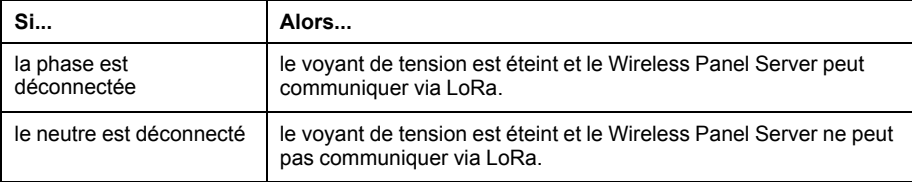

## **Dépannage des problèmes liés aux voyants de tension**

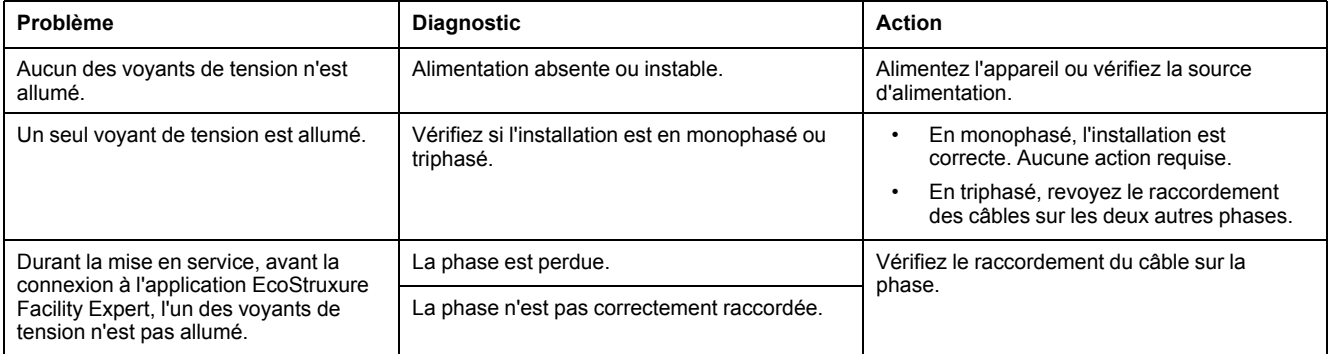

# <span id="page-31-0"></span>**Fonction de perte de tension**

## **Présentation**

## **AVERTISSEMENT**

#### **RISQUE DE NON-DÉTECTION DE TENSION**

- Le Wireless Panel Server fournit uniquement une indication sur la tension et ne saurait remplacer un tensiomètre correctement réglé pour s'assurer que l'alimentation est coupée sur tout ou partie des phases.
- Avant toute intervention sur le Wireless Panel Server, assurez-vous de respecter les réglementations de sécurité.
- Utilisez toujours un tensiomètre correctement réglé pour vérifier que l'alimentation est coupée.

**Le non-respect de ces instructions peut provoquer la mort, des blessures graves ou des dommages matériels.**

La fonction d'alerte en cas de perte de tension permet d'être informé, en local et à distance, d'éventuelles pannes d'électricité ou anomalies sur les phases de tension. Elle permet de vérifier rapidement la tension et améliore le diagnostic, ce qui évite d'endommager l'équipement. L'équipe d'exploitation peut aussi réagir immédiatement.

#### **Alerte à distance en cas de perte de tension**

Lorsqu'une perte de tension est détectée par un Wireless Panel Server communiquant via LoRa et que ce service est activé pour l'application EcoStruxure Facility Expert, une notification est envoyée sur les appareils mobiles (smartphone ou tablette) pour les alertes suivantes :

- Alerte en cas de perte de phase
- Alerte en cas de coupure de courant au niveau du tableau électrique, si l'indicateur de tension est câblé en aval de la ligne entrante principale
- Alerte en cas de coupure de courant en amont du tableau électrique, si l'indicateur de tension est câblé en amont de la ligne entrante principale (avec une protection supplémentaire)

**NOTE:** Si le Wireless Panel Server est câblé en triphasé sans neutre :

- En cas de perte d'une phase, le voyant de tension est allumé et aucune alerte n'est envoyée. En effet, il peut y avoir une tension résiduelle sur la phase provenant des charges.
- En cas de perte de deux ou trois phases, les voyants de tension correspondants s'éteignent et une alerte est envoyée.

### **Indicateur de tension dans un réseau monophasé**

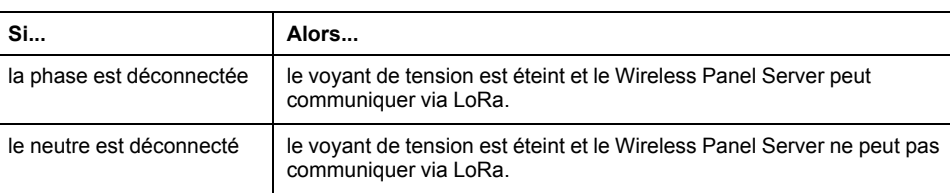

Dans un réseau monophasé, le voyant de tension fonctionne comme suit :

### **Réglage des paramètres**

Les alertes de la fonction de perte de tension sont définies à l'aide de l'application EcoStruxure Facility Expert et nécessitent une communication LoRa.

# <span id="page-33-0"></span>**Communication Bluetooth Low Energy**

## **Présentation**

La fonctionnalité Bluetooth® Low Energy permet d'accéder au Wireless Panel Server avec un smartphone doté de l'[application EcoStruxure Power Commission,](#page-19-0) [page 20](#page-19-0).

Vous ne pouvez établir une connexion Bluetooth Low Energy qu'avec un seul Wireless Panel Server à la fois. Un seul smartphone à la fois peut se connecter à un Wireless Panel Server.

#### **Conditions préalables à l'utilisation de la fonctionnalité Bluetooth Low Energy**

Les conditions suivantes doivent être remplies pour établir une connexion Bluetooth Low Energy :

- Le Wireless Panel Server doit être sous tension.
- La communication Bluetooth Low Energy doit être activée sur le Wireless Panel Server. Reportez-vous à la section [Activation/Désactivation de la](#page-33-1) [communication Bluetooth Low Energy, page 34.](#page-33-1)
- Vous devez disposer d'un smartphone doté de l'[application EcoStruxure](#page-19-1) [Power Commission, page 20.](#page-19-1)
- Le smartphone doit prendre en charge Android 8.0 ou iOS 13 (ou version supérieure) et être compatible avec la technologie Bluetooth Low Energy (une fonction Bluetooth intégrée depuis la version 4.0).
- Vous devez avoir accès au Wireless Panel Server et rester présent physiquement dans une zone ouverte de 10 mètres maximum face au tableau de distribution pour une connexion optimale pendant toute la durée de la connexion.

### <span id="page-33-1"></span>**Activation/Désactivation de la communication Bluetooth Low Energy**

Par défaut, la communication Bluetooth Low Energy est désactivée.

Pour activer la communication Bluetooth sur le Wireless Panel Server :

- 1. Vérifiez que le Wireless Panel Server fonctionne normalement (voyant d'état allumé en vert).
- 2. Appuyez brièvement sur le bouton-poussoir Wireless Panel Server (pendant moins de 5 s).

#### **Résultat :**

- Le voyant d'état clignote en bleu lorsque la communication Bluetooth est activée et que le Wireless Panel Server est prêt à se connecter à l'application EcoStruxure Power Commission.
- Le voyant s'allume en bleu une fois le Wireless Panel Server connecté à l'application EcoStruxure Power Commission.
- 3. Pour désactiver la communication Bluetooth Low Energy, appuyez à nouveau sur le bouton-poussoir.

## **Établissement d'une connexion Bluetooth Low Energy**

Pour établir une connexion Bluetooth Low Energy entre votre smartphone et le Wireless Panel Server, procédez comme suit :

- 1. Lancez l'application EcoStruxure Power Commission sur votre smartphone.
- 2. Sélectionnez le Wireless Panel Server auquel vous voulez vous connecter.
- 3. Scannez le code QR situé à l'avant du Wireless Panel Server.
- 4. Appuyez brièvement sur le bouton-poussoir du Wireless Panel Server (pendant moins de 5 s).

**Résultat :** le voyant d'état s'allume et clignote en bleu.

- 5. Une fois la connexion établie, il s'allume en bleu fixe.
- 6. Pour interrompre la connexion, utilisez l'application EcoStruxure Power Commission.

#### **Dépannage des problèmes de communication Bluetooth Low Energy**

Le tableau suivant répertorie les problèmes courants en cas d'établissement d'une connexion Bluetooth au Wireless Panel Server.

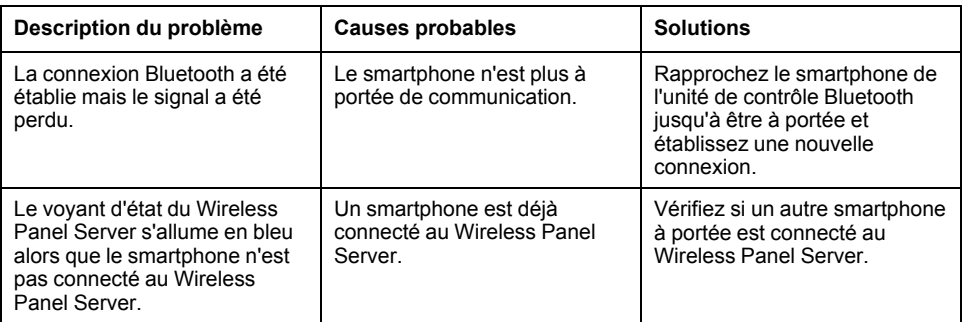

#### **Fonction de sécurité**

Les communications Bluetooth Low Energy sont cryptées à l'aide d'un chiffrement AES (Advanced Encryption Standard, norme de chiffrement avancé) 128 bits. Le modèle d'appariement LE Secure Connections protège contre l'écoute passive des échanges.

# <span id="page-35-0"></span>**Communication IEEE 802.15.4**

## **Présentation**

IEEE 802.15.4 est une norme réseau sans fil pour les applications de contrôle à distance et de capteur.

Nombre maximal d'appareils sans fil pris en charge pouvant être connectés à un Wireless Panel Server :

- Jusqu'à 3 capteurs HeatTag
- Jusqu'à 15 capteurs PowerTag Energy si aucun capteur HeatTag n'est connecté
- Jusqu'à 10 capteurs PowerTag Energy si un ou plusieurs capteurs HeatTag sont connectés

Pour connaître les appareils pris en charge, reportez-vous à cette [section](#page-11-0) [détaillée, page 12.](#page-11-0)

Les appareils de communication sans fil constituent une solution de comptage compacte et haute densité, avec des données précises et complètes pour les systèmes de gestion de bâtiment. Ils sont capables d'envoyer des données de température, d'humidité, d'énergie et de puissance au Wireless Panel Server.

#### **Installation des appareils sans fil**

Pour une communication fiable, les appareils sans fil ne doivent pas être éloignés du Wireless Panel Server de plus de trois colonnes.

#### **Fonction de sécurité**

Les communications sans fil IEEE 802.15.4 sont cryptées à l'aide d'un chiffrement AES (Advanced Encryption Standard)-CCM (Counter with CBC-MAC) 128 bits qui assure l'intégrité et la confidentialité des données échangées via le réseau sans fil.

# <span id="page-36-0"></span>**Communication LoRaWAN**

## **Présentation**

LoRaWAN (Long-Range Wide-Area Network) est un protocole réseau qui permet de connecter des appareils au sein de l'architecture IdO.

Le schéma suivant indique le périmètre d'utilisation du réseau LoRa en termes de bande passante et de portée par rapport aux réseaux Wi-Fi, Bluetooth et mobile.

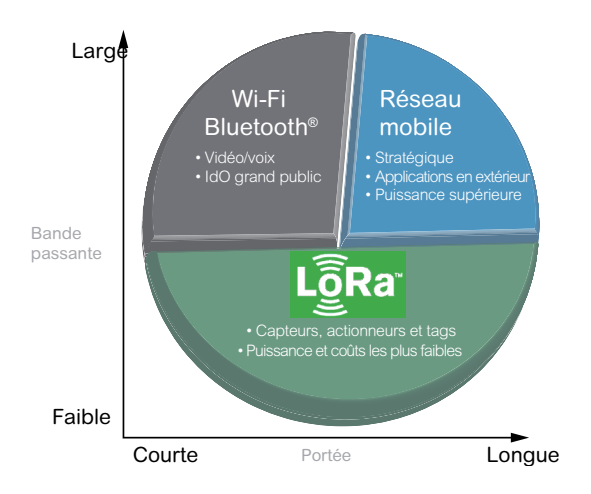

Caractéristiques de la communication LoRaWAN :

- Longue portée (environ 10 km LoS [en environnement dégagé])
- Faible consommation énergétique
- Bonne pénétration dans les bâtiments
- Indépendance par rapport à l'infrastructure informatique locale
- Pas de carte SIM requise
- Aucuns frais supplémentaires (communication LoRA accessible via l'application EcoStruxure Facility Expert)

### **Qualité du signal LoRa**

L'antenne Wireless Panel Server fournie avec le tableau de distribution doit être installée là où la qualité du signal LoRa est suffisante.

Pour fonctionner correctement, le Wireless Panel Server nécessite un niveau de signal LoRa correct à excellent.

- Pour plus d'informations sur l'installation de l'antenne LoRa, consultez le document [DOCA0203FR](https://www.se.com/ww/en/download/document/DOCA0203FR/) *PrismaSeT Active - Guide d'installation et de maintenance*. Ce guide contient des informations détaillées sur les éléments suivants :
	- Test de la qualité du signal LoRa
	- Choix de l'emplacement de l'antenne
	- Installation de l'antenne
	- Connexion de l'antenne
- Pour plus d'informations sur l'installation et le dépannage, regardez la vidéo (disponible prochainement).

#### **Connexion au réseau**

La connexion au réseau LoRa s'effectue à l'aide de l'application EcoStruxure Facility Expert.

### **Caractéristiques de sécurité de l'appareil**

Caractéristiques de sécurité de l'interface LoRaWAN :

- Le Wireless Panel Server ne prend pas en charge les communications entrantes en provenance du cloud.
- Il est impossible de contrôler à distance le Wireless Panel Server depuis le cloud.

#### **Fonction de sécurité**

Le Wireless Panel Server se connecte au cloud Schneider Electric via un réseau LPWAN (Low Power Wide Area Network) basé sur le protocole LoRaWAN.

Le chiffrement AES (Advanced Encryption Standard)-CCM (Counter with CBC-MAC) 128 bits assure l'authentification, l'intégrité et la confidentialité des communications LoRaWAN.

Le Wireless Panel Server chiffre les messages transférés vers le cloud Schneider Electric via le réseau LPWAN.

Une authentification mutuelle est établie entre le Wireless Panel Server et le réseau LoRaWAN. Ainsi, seul un Wireless Panel Server authentique et autorisé peut accéder à un réseau LoRaWAN authentique.

La connexion LoRa est active à condition que le Wireless Panel Server ait été activé à l'aide de l'application EcoStruxure Facility Expert. Pour plus d'informations sur l'activation du service, reportez-vous à la section [Mise en](#page-54-0) [service, page 55.](#page-54-0)

# <span id="page-38-0"></span>**Événements de sécurité**

## **Présentation**

Lorsque le Wireless Panel Server est connecté au cloud Schneider Electric (reportez-vous à la section [Activation du service cloud, page 56](#page-55-0)), il envoie une notification de sécurité via l'application EcoStruxure Facility Expert si l'un des événements suivants se produit :

- Accès utilisateur temporairement verrouillé
- Accès utilisateur refusé
- Firmware non valide rejeté
- Récupération du mot de passe lancée

Les notifications de sécurité sont envoyées au personnel autorisé désigné lors de l'activation du service cloud.

#### **Accès utilisateur temporairement verrouillé**

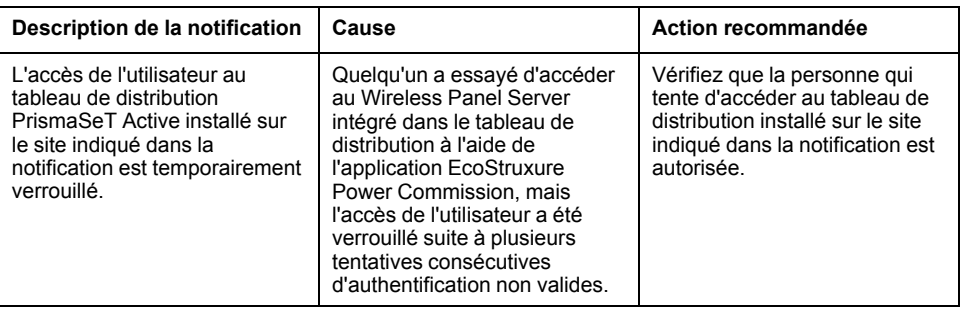

### **Accès utilisateur refusé**

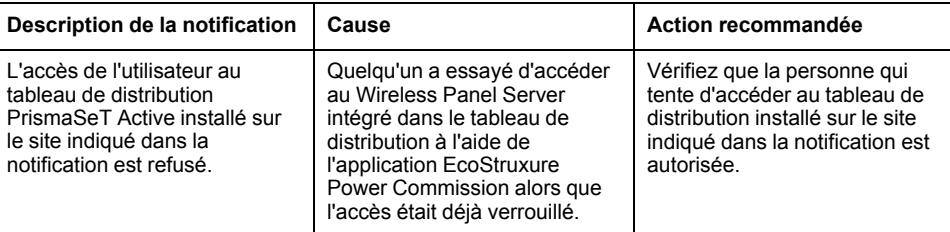

### **Firmware non valide rejeté**

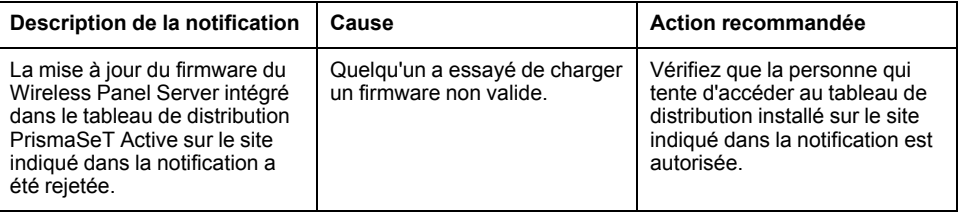

## **Récupération du mot de passe**

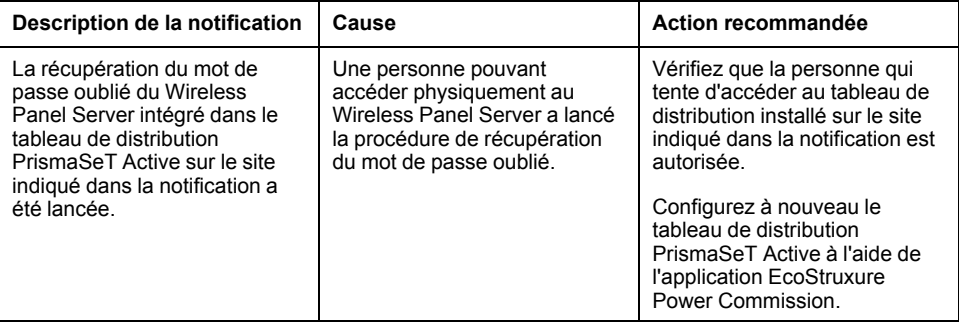

# <span id="page-40-0"></span>**Recommandations de cybersécurité**

#### **Contenu de cette partie**

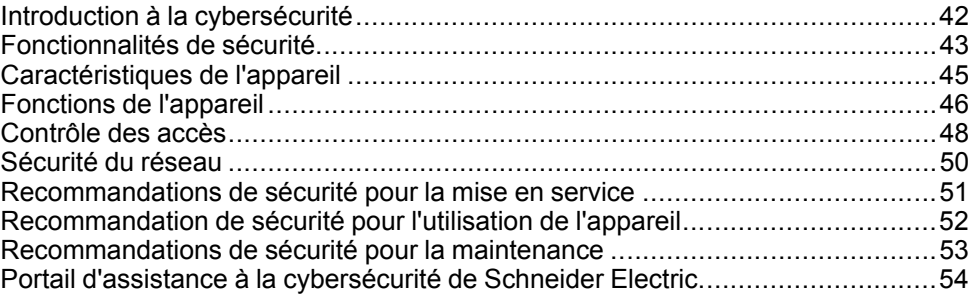

# <span id="page-41-0"></span>**Introduction à la cybersécurité**

## **Introduction**

[La](#page-41-1) [cybersécurité](#page-41-1) [vise](#page-41-1) [à](#page-41-1) [protéger](#page-41-1) [votre](#page-41-1) [réseau](#page-41-1) [de](#page-41-1) [communication](#page-41-1) [et](#page-41-1) [tous](#page-41-1) [les](#page-41-1) [équipements](#page-41-2) [qui](#page-41-2) [y](#page-41-2) [sont](#page-41-2) [connectés,](#page-41-2) [contre](#page-41-2) [les](#page-41-2) [attaques](#page-41-2) [susceptibles](#page-41-2) [de](#page-41-2) [perturber](#page-41-2) les opérations (disponibilité), de modifier des informations (intégrité) ou de divulguer des informations confidentielles (confidentialité). Son objectif consiste à augmenter les niveaux de protection des informations et des actifs physiques contre le vol, la corruption, l'utilisation abusive ou les accidents, tout en maintenant l'accès pour les utilisateurs cibles. La cybersécurité revêt de nombreux aspects, comme la conception de systèmes sécurisés, la restriction de l'accès à l'aide d'outils physiques et numériques, l'identification des utilisateurs, ainsi que la mise en œuvre de procédures de sécurité et de bonnes pratiques.

## <span id="page-41-1"></span>**Consignes Schneider Electric**

Outre les recommandations fournies dans ce guide et qui sont propres au Panel Server, vous devez adopter l'approche de défense en profondeur de Schneider Electric concernant la cybersécurité.

Cette approche est décrite dans la note technique *How Can I Reduce Vulnerability to Cyber Attacks?*.

De plus, vous trouverez de nombreuses ressources utiles et des informations actualisées sur le portail d'assistance à la cybersécurité sur le site Web global de Schneider Electric, page 54.

### <span id="page-41-2"></span>**Politiques et règl[es](https://download.schneider-electric.com/files?p_Doc_Ref=STN+v2) [de](https://download.schneider-electric.com/files?p_Doc_Ref=STN+v2) [cyber](https://download.schneider-electric.com/files?p_Doc_Ref=STN+v2)sécurité Schneider Electric**

[Schneider Electric suit un processus](#page-53-0) [de](#page-53-0) [cycle](#page-53-0) [de](#page-53-0) [développement](#page-53-0) [sécurisé](#page-53-0) [\(SDL,](#page-53-0) Secure Development Lifecycle), un cadre de développement essentiel qui assure que les produits respectent des processus de conception sécurisés à toutes les étapes de leur cycle de vie. Le processus SDL de Schneider Electric est conforme à la norme IEC 62443-4.1.

Le processus SDL inclut les éléments suivants :

- Pratiques SDL appliquées au développement interne tout au long de la chaîne logistique
- Examen de sécurité final obligatoire avant le lancement des produits
- Formation en sécurité du personnel participant au développement des produits

# <span id="page-42-0"></span>**Fonctionnalités de sécurité**

## **Recommandations générales relatives à la cybersécurité**

#### *AVIS*

#### **RISQUES POUVANT AFFECTER LA DISPONIBILITÉ, L'INTÉGRITÉ ET LA CONFIDENTIALITÉ DU SYSTÈME**

- Modifiez les mots de passe par défaut à la première utilisation, afin d'empêcher tout accès non autorisé aux réglages, contrôles et informations des appareils.
- Respectez les bonnes pratiques de cybersécurité afin d'éviter toute perte, modification ou divulgation des données et journaux, ou l'interruption des services.

**Le non-respect de ces instructions peut provoquer des dysfonctionnements du système dans lequel le Wireless Panel Server a été installé.**

## **Risques potentiels et contrôles de compensation**

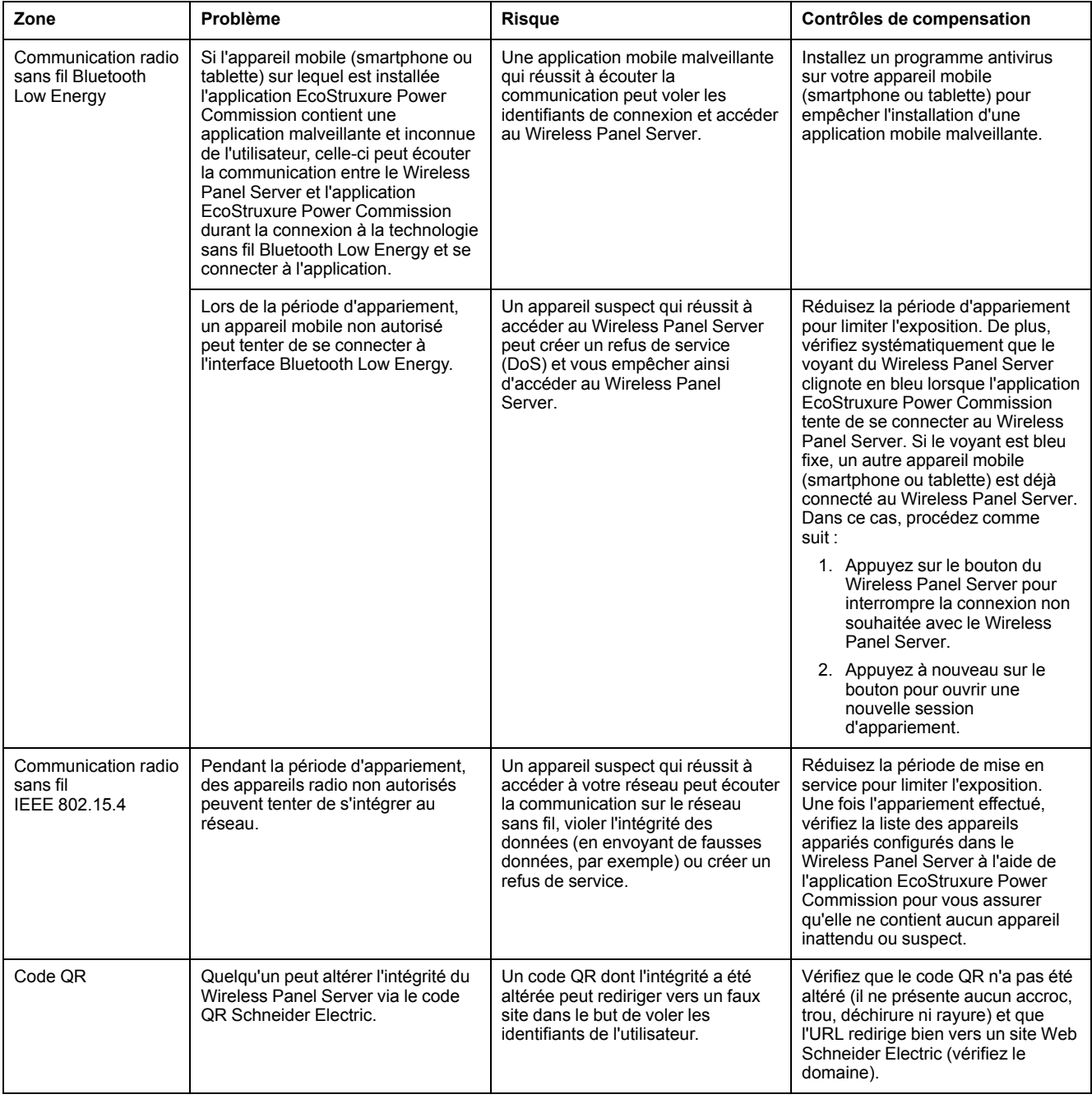

## <span id="page-44-0"></span>**Caractéristiques de l'appareil**

## **Présentation générale**

Le Wireless Panel Server est équipé de fonctions de sécurité. Ces fonctions sont prédéfinies et peuvent être modifiées en fonction des besoins de votre installation. Ce guide fournit des recommandations pour sécuriser votre Wireless Panel Server.

### **Interfaces du Wireless Panel Server**

Le Wireless Panel Server communique en sans fil via les interfaces suivantes :

- LoRaWAN pour la communication avec le cloud
- Bluetooth Low Energy pour la communication avec un appareil mobile, comme un smartphone ou une tablette
- Protocole sans fil pour la communication avec les appareils sans fil, sur la bande ISM de radiofréquence 2,4 GHz

Le Wireless Panel Server n'utilise pas de protocoles IP sur ces trois interfaces.

**NOTE:** Le Wireless Panel Server n'est compatible avec aucune interface physique Ethernet et ne peut pas être connecté à un réseau LAN (Local Area Network) Ethernet.

#### **Protocole pris en charge**

Le Wireless Panel Server prend en charge le protocole CoAP (Constrained Application Protocol) via la technologie sans fil Bluetooth pour la configuration avec l'application EcoStruxure Power Commission.

## <span id="page-45-0"></span>**Fonctions de l'appareil**

### **Fonctions de sécurité**

Des fonctions de sécurité ont été intégrées dans le Wireless Panel Server pour que l'appareil fonctionne correctement. Ces fonctions de sécurité protègent contre les menaces potentielles susceptibles d'altérer le fonctionnement du produit (disponibilité), de modifier des informations (intégrité) ou de divulguer des informations confidentielles (confidentialité). Elles sont conçues pour minimiser les menaces liées à l'utilisation du Wireless Panel Server dans son environnement.

#### **Protection des identifiants de connexion**

Plusieurs fonctions assurent la protection des identifiants de connexion :

- La clé d'authenticité LoRa du Wireless Panel Server est stockée sur un dispositif matériel sécurisé (certifié CC EAL5+ AVA\_VAN.5 Common Criteria) qui protège le Wireless Panel Server (identifié de façon unique) contre les intrusions physiques ou électroniques et les dommages.
- Les mots de passe utilisateur sont stockés dans une version hachée et salée.

#### **Mise à jour du firmware**

Mettez à jour le Wireless Panel Server vers la dernière version du firmware à l'aide de l'application EcoStruxure Power Commission pour bénéficier des fonctions et correctifs de sécurité les plus récents. Afin d'assurer l'intégrité et l'authenticité du firmware exécuté sur le Wireless Panel Server, tous les firmware conçus pour le Wireless Panel Server sont signés à l'aide de l'infrastructure de clé publique (PKI) Schneider Electric.

À chaque mise à jour du firmware, le Wireless Panel Server vérifie la signature numérique du nouveau firmware avant son installation.

Pour être tenu informé des mises à jour de sécurité, demandez à recevoir les notifications de sécurité ([Security Notifications\)](https://www.se.com/ww/en/work/support/cybersecurity/security-notifications.jsp) sur le portail d'assistance à la cybersécurité de Schneider Electric.

#### **Démarrage sécurisé**

Le Wireless Panel Server ne peut exécuter qu'un firmware Schneider Electric authentique.

À chaque démarrage, la signature numérique est validée avant l'exécution du firmware pour confirmer que son intégrité n'a pas été altérée.

### **Désactivation des fonctions inutilisées**

L'application EcoStruxure Power Commission vous permet de désactiver les services et interfaces du Wireless Panel Server qui sont inutilisés pour réduire le risque d'attaques malveillantes.

• L'interface Bluetooth Low Energy, qui permet de communiquer avec un appareil mobile (smartphone ou tablette), est désactivée par défaut.

Elle doit d'abord être activée pour que la communication Bluetooth Low Energy soit possible. Reportez-vous à cette [section détaillée, page 34.](#page-33-0)

#### <span id="page-46-0"></span>**Journaux d'audit**

Le Wireless Panel Server génère des journaux d'audit qui enregistrent divers événements, comme les tentatives de connexion non valides et les mises à jour du firmware.

Les journaux ne contiennent aucune information personnelle.

Afin de détecter tout comportement inattendu (tels que des redémarrages fréquents, une mise à jour incorrecte du firmware ou des tentatives de connexion non valides), il est possible de récupérer le journal d'audit (au format syslog) à l'aide de l'application EcoStruxure Power Commission.

#### **Contrôle de l'appariement du Wireless Panel Server**

Le contrôle des communications sans fil entre le Wireless Panel Server et les appareils sans fil est assuré par un mécanisme d'appariement. Seuls les appareils sans fil qui ont été appariés avec le Wireless Panel Server peuvent accéder au réseau sans fil.

Avec l'application EcoStruxure Power Commission, vous pouvez sélectionner les appareils sans fil IEEE 802.15.4 autorisés à se connecter au Wireless Panel Server. Une fonction de localisation permet en outre de vérifier que l'appareil apparié est bien le bon.

Une fois l'appariement effectué, il est recommandé de vérifier régulièrement la liste des appareils appariés configurés dans le Wireless Panel Server pour s'assurer qu'elle ne contient aucun appareil inattendu ou suspect.

#### **Notification des événements de sécurité**

Lorsque le Wireless Panel Server est connecté au cloud Schneider Electric, il envoie une notification de sécurité via l'application EcoStruxure Facility Expert si l'un des événements suivants se produit :

- Accès utilisateur temporairement verrouillé
- Accès utilisateur refusé
- Firmware non valide rejeté
- Récupération du mot de passe lancée

#### **Protection des données**

Les données collectées par le Wireless Panel Server sont envoyées en version chiffrée jusqu'au cloud Schneider Electric via le réseau LoRaWAN. Les données en transit sur le réseau LPWAN sont ainsi protégées contre toute divulgation et modification.

## <span id="page-47-0"></span>**Contrôle des accès**

### **Présentation**

Les utilisateurs accèdent au Wireless Panel Server via l'interface Bluetooth Low Energy locale à l'aide de l'application EcoStruxure Power Commission et d'un mot de passe. Une fois connectés au Wireless Panel Server, ils ont accès à l'ensemble des fonctions et fonctionnalités du Wireless Panel Server.

#### **Connexion des utilisateurs**

L'application EcoStruxure Power Commission permet de se connecter au Wireless Panel Server et de le mettre en service. Avant de se connecter, l'utilisateur doit apparier son smartphone au Wireless Panel Server (reportez-vous à cette [section détaillée, page 34\)](#page-33-0).

#### **Changement du mot de passe**

L'utilisateur est invité à définir un mot de passe la première fois qu'il se connecte à l'application EcoStruxure Power Commission.

Pour changer le mot de passe, procédez comme suit :

- 1. Activez la technologie sans fil Bluetooth sur le Wireless Panel Server.
- 2. Appariez votre smartphone au Wireless Panel Server.
- 3. Utilisez l'application EcoStruxure Power Commission pour vous connecter au Wireless Panel Server.
- 4. Modifiez le mot de passe.

#### **Exigences concernant le mot de passe**

Le mot de passe doit respecter les règles suivantes :

- 6 à 32 caractères
- Au moins un caractère en majuscule
- Au moins un caractère en minuscule

#### **Verrouillage du mot de passe**

Après 10 tentatives de connexion au Wireless Panel Server non valides, l'accès de l'utilisateur est verrouillé. L'utilisateur doit patienter 10 minutes avant de pouvoir se reconnecter.

Chaque tentative non valide suivante (jusqu'à 14 essais) verrouille l'accès pendant 10 minutes.

Au bout de la 15e tentative non valide consécutive, l'accès de l'utilisateur est verrouillé pendant 60 minutes après chaque essai non valide.

L'état de verrouillage du compte utilisateur est conservé en cas de redémarrage du Wireless Panel Server, y compris après une coupure d'alimentation.

Pour déverrouiller l'accès, l'utilisateur doit réussir à se connecter après une période de verrouillage ou suivre la procédure applicable en cas d'oubli du mot de passe dans l'application EcoStruxure Power Commission.

#### **Mot de passe oublié**

En cas d'oubli du mot de passe du Wireless Panel Server, l'utilisateur doit respecter les exigences suivantes :

- Il doit connecter son smartphone au Wireless Panel Server et ouvrir l'application EcoStruxure Power Commission.
- Il doit pouvoir accéder physiquement au Wireless Panel Server pour appuyer sur le bouton-poussoir du Wireless Panel Server.

L'application de la procédure en cas d'oubli du mot de passe entraîne la perte de la configuration du Wireless Panel Server :

- Le mot de passe de l'utilisateur est réinitialisé.
- Les appareils configurés sont mis hors service (les appareils sans fil IEEE 802.15.4 sont désappariés et supprimés de la configuration).
- Le Wireless Panel Server redémarre.
- L'utilisateur est invité à définir un nouveau mot de passe après le redémarrage du Wireless Panel Server.

## <span id="page-49-0"></span>**Sécurité du réseau**

### **Réseau sans fil**

[Les](#page-49-1) [protocoles](#page-49-1) [radio](#page-49-1) [sont](#page-49-1) [vulnérables](#page-49-1) [aux](#page-49-1) [attaques](#page-49-1) [physiques.](#page-49-1) [Lors](#page-49-1) [d'une](#page-49-1) [attaque](#page-49-1) par refus de service, par exemple, le signal radio peut être brouillé grâce à un émetteur puissant situé à proximité.

Par conséquent, il est recommandé d'adapter la sécurité physique du système en fonction du niveau de criticité des informations qui dépendent des protocoles radio.

Il est en outre recommandé de mettre en service les appareils sans fil IEEE 802.15.4 dans un lieu à l'abri d'émetteurs radio suspects, comme une salle d'administrateur.

#### <span id="page-49-1"></span>**Appareils connectés**

Il est recommandé de vérifier régulièrement la liste des appareils connectés au réseau IEEE 802.15.4 du Panel Server. Si la liste contient un appareil connecté inconnu, localisez-le et supprimez-le. Vous pouvez aussi recréer le réseau et ne reconnecter que les appareils identifiés.

## <span id="page-50-0"></span>**Recommandations de sécurité pour la mise en service**

#### **Communications sécurisées avec les appareils sans fil**

Les communications sans fil sont sécurisées par un mécanisme de chiffrement qui assure l'intégrité et la confidentialité des données échangées sur le réseau sans fil.

Une fois l'appariement effectué, il est recommandé de vérifier régulièrement la liste des appareils appariés configurés dans le Wireless Panel Server à l'aide de l'application EcoStruxure Power Commission pour s'assurer qu'elle est à jour et ne contient aucun appareil inattendu ou suspect.

## **Étiquette de garantie**

Le Wireless Panel Server dispose d'une étiquette de garantie qui assure la sécurité physique de l'appareil. Elle doit être propre et ne présenter aucun signe d'altération (comme des accrocs, des déchirures ou des rayures). Schneider Electric déconseille d'utiliser un appareil dont l'intégrité physique a été visiblement altérée.

### **Installation**

Afin d'assurer la sécurité physique de l'appareil, il est recommandé d'effectuer l'installation suivante :

- Installez le Wireless Panel Server dans un tableau de distribution PrismaSeT Active protégé par un dispositif approprié en fonction du niveau de risque de votre installation (un tableau de distribution PrismaSeT Active avec cadenas ou clé, par exemple).
- Installez le tableau de distribution PrismaSeT Active avec Wireless Panel Server intégré dans une pièce sécurisée (par une porte verrouillée ou une caméra, par exemple).

## <span id="page-51-0"></span>**Recommandation de sécurité pour l'utilisation de l'appareil**

### **Mise à jour du firmware**

Il est recommandé de maintenir à jour le firmware du Wireless Panel Server (reportez-vous à cette [section détaillée, page 23](#page-22-0)). La mise à jour du firmware s'effectue à l'aide de l'application EcoStruxure Power Commission.

#### **Communications sécurisées avec les appareils sans fil**

Il est recommandé de vérifier régulièrement la liste des appareils appariés configurés dans le Wireless Panel Server à l'aide de l'application EcoStruxure Power Commission pour s'assurer qu'elle est à jour et ne contient aucun appareil inattendu ou suspect.

# <span id="page-52-0"></span>**Recommandations de sécurité pour la maintenance**

Il est recommandé de réaliser régulièrement les opérations suivantes pendant toute la durée de vie du Wireless Panel Server :

- Vérifier la sécurité physique du Wireless Panel Server (consulter la section [Description du matériel, page 16](#page-15-0) pour savoir où se trouve l'étiquette de garantie)
- S'assurer que le firmware est à jour (vous devez être abonné aux [notifications](#page-22-0) [de sécurité, page 23](#page-22-0))
- Vérifier qu'il n'existe pas d'appareils inconnus parmi les [appareils connectés,](#page-49-0) [page 50](#page-49-0)
- Consulter les [journaux d'audit](#page-46-0) pour identifier d'éventuels comportements inattendus (tentatives de connexion non valides et redémarrages fréquents, par exemple)

## <span id="page-53-0"></span>**Portail d'assistance à la cybersécurité de Schneider Electric**

## **Présentation générale**

Le [cybersecurity support portal](https://www.se.com/en/work/support/cybersecurity/overview.jsp) de Schneider Electric décrit la politique de gestion des vulnérabilités de Schneider Electric.

L'objectif de la politique de gestion des vulnérabilités de Schneider Electric est de gérer les vulnérabilités qui ont un impact sur les produits et systèmes Schneider Electric, afin de protéger les solutions installées, les clients et l'environnement.

Schneider Electric travaille avec des chercheurs, des équipes de réponse aux cyberurgences (CERT) et des propriétaires de site pour s'assurer que des informations exactes sont fournies en temps voulu pour protéger correctement leurs installations.

L'équipe CPCERT (Corporate Product CERT) de Schneider Electric est chargée non seulement de gérer les vulnérabilités et les restrictions affectant les produits, mais aussi d'émettre des alertes.

Elle coordonne la communication avec les équipes CERT appropriées, des chercheurs indépendants, des chefs de produit et tous les clients concernés.

#### **Informations disponibles sur le portail d'assistance à la cybersécurité de Schneider Electric**

Ce portail fournit les informations suivantes :

- Informations sur les vulnérabilités des produits en matière de cybersécurité
- Informations sur les incidents de cybersécurité
- Interface qui permet aux utilisateurs de déclarer des incidents ou des vulnérabilités en matière de cybersécurité

### **Signalement et gestion des vulnérabilités**

Les incidents liés à la cybersécurité et les vulnérabilités potentielles peuvent être signalés via le site Web de Schneider Electric, sur la page [Report a Vulnerability](https://www.se.com/ww/en/work/support/cybersecurity/report-a-vulnerability.jsp) (Signaler une vulnérabilité).

## <span id="page-54-0"></span>**Mise en service**

#### **Contenu de cette partie**

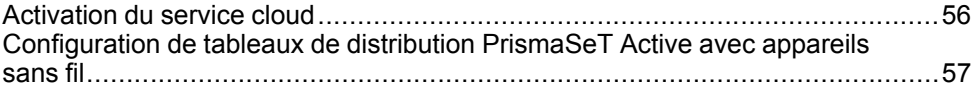

#### **Présentation générale**

La procédure de mise en service du Wireless Panel Server varie selon que le tableau de distribution PrismaSeT Active intégrant le Wireless Panel Server contient ou non des appareils sans fil.

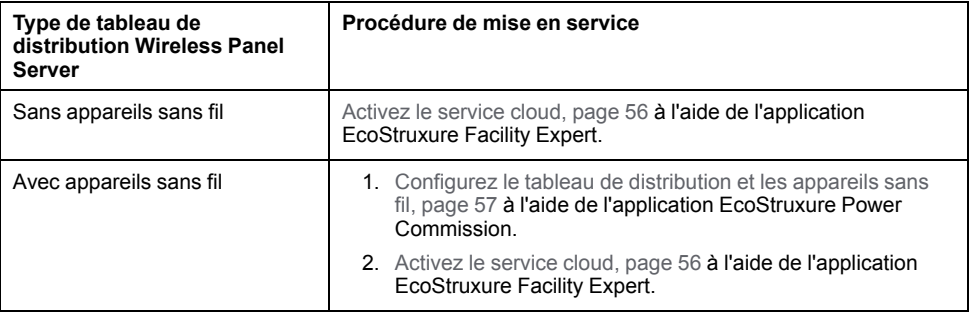

Pour plus d'informations sur la mise en service de votre tableau de distribution PrismaSeT Active connecté, consultez le document [ESXP1G005FR](https://www.se.com/ww/en/download/document/ESXP1G005FR) *Guide de mise en service pour PrismaSeT Active et le logiciel EcoStruxure Facility Expert*.

# <span id="page-55-0"></span>**Activation du service cloud**

## **Objectifs**

- Activer la connexion du Wireless Panel Server au cloud (réseau LoRa)
- Activer la fonction de perte de tension sur l'application EcoStruxure Facility Expert

#### **Conditions préalables**

- Être présent sur site et accéder au code QR situé à l'avant du Wireless Panel Server depuis un smartphone
- Disposer d'un smartphone doté d'un lecteur de code QR
- Avoir installé l'application EcoStruxure Facility Expert sur le smartphone (pour plus d'informations sur l'application EcoStruxure Facility Expert, reportezvous à cette [section détaillée, page 21](#page-20-0)).
- Le tableau de distribution qui intègre le Wireless Panel Server doit être sous tension et le voyant d'état du Wireless Panel Server doit clignoter en orange.

### **Activation du service cloud**

Pour activer le service cloud à l'aide de l'application EcoStruxure Facility Expert, procédez comme suit :

- 1. Scannez le code QR situé à l'avant du Wireless Panel Server avec l'appareil photo du smartphone.
- 2. Sur la page d'accueil Go2SE qui s'affiche, cliquez sur la section relative à l'application EcoStruxure Facility Expert.
- 3. Suivez les instructions pour créer un compte EcoStruxure Facility Expert.
- 4. L'assistant de connexion PrismaSeT s'ouvre automatiquement. Suivez les instructions.
- 5. Attendez que le Wireless Panel Server se connecte au réseau LoRa. Ce processus peut prendre plusieurs minutes (le voyant d'état clignote en vert).
	- Une fois la connexion LoRa établie :
		- Le voyant d'état s'allume en vert fixe.
		- L'application EcoStruxure Facility Expert affiche un message indiquant que le réseau LoRa est bien connecté.
	- Si la connexion LoRa échoue, consultez le document [ESXP1G005FR](https://www.se.com/ww/en/download/document/ESXP1G005FR) *Guide de mise en service pour PrismaSeT Active et le logiciel EcoStruxure Facility Expert*.
- 6. Activez le service cloud via l'application EcoStruxure Facility Expert. Pour plus d'informations, consultez le document [ESXP1G005FR](https://www.se.com/ww/en/download/document/ESXP1G005FR) *Guide de mise en service pour PrismaSeT Active et le logiciel EcoStruxure Facility Expert*
	- **NOTE:** Si vous n'avez pas accès à Internet, cherchez un endroit où vous connecter afin de finaliser l'activation. Dès que le smartphone détecte un réseau Internet, il actualise automatiquement les informations.
- 7. Vous pouvez surveiller l'état du tableau de distribution à l'aide de l'application EcoStruxure Facility Expert.

## <span id="page-56-0"></span>**Configuration de tableaux de distribution PrismaSeT Active avec appareils sans fil**

## **Objectifs**

Configurer les appareils sans fil installés dans le tableau de distribution PrismaSeT Active

### **Conditions préalables**

- Disposer d'un smartphone doté d'un lecteur de code QR et compatible avec la technologie sans fil Bluetooth Low Energy
- Avoir installé l'application EcoStruxure Power Commission sur le smartphone (pour plus d'informations sur le téléchargement de l'application, reportez-vous à cette [section détaillée, page 20](#page-19-1)).
- Le tableau de distribution qui intègre le Wireless Panel Server doit être sous tension et le voyant d'état du Wireless Panel Server doit clignoter en orange.

#### **Configuration du tableau de distribution avec appareils sans fil**

Pour configurer le tableau de distribution avec appareils sans fil à l'aide de l'application EcoStruxure Power Commission, procédez comme suit :

- 1. Scannez le code QR situé à l'avant du Wireless Panel Server avec l'appareil photo du smartphone.
- 2. Sur la page d'accueil Go2SE qui s'affiche, cliquez sur la section relative à l'application EcoStruxure Power Commission.
- 3. Suivez les instructions pour créer un compte EcoStruxure Power Commission.
- 4. Activez la communication Bluetooth sur le smartphone.
- 5. Appuyez brièvement sur le bouton du Wireless Panel Server (pendant moins de 5 s) pour activer la communication Bluetooth.

**Résultat :** le voyant d'état clignote en bleu pendant la procédure de connexion, puis en bleu fixe une fois la connexion Bluetooth établie entre le Wireless Panel Server et le smartphone.

- 6. Définissez le mot de passe du Wireless Panel Server (lors de la première connexion).
- 7. Si besoin, mettez à jour le firmware.
- 8. Suivez les instructions pour détecter les appareils sans fil installés dans le tableau de distribution.
- 9. Associez les appareils sans fil détectés au Wireless Panel Server.
- 10. Configurez chaque appareil sans fil associé au Wireless Panel Server.
- 11. Générez le rapport de configuration pour les tests de réception en usine (FAT).
- 12. Activez le service cloud à l'aide de l'application EcoStruxure Facility Expert (reportez-vous à la [procédure, page 56\)](#page-55-0).

## <span id="page-57-0"></span>**Dépannage**

#### **Consignes de sécurité**

## **AADANGER**

#### **RISQUE D'ÉLECTROCUTION, D'EXPLOSION OU D'ARC ÉLECTRIQUE**

- Portez un équipement de protection individuelle adapté et respectez les consignes de sécurité électrique courantes. Voir NFPA 70E, CSA Z462, NOM 029-STPS ou leur équivalent local.
- Seul un personnel qualifié doit effectuer l'installation et l'entretien de cet appareil.
- Coupez toutes les alimentations de cet appareil avant d'y travailler.
- Utilisez toujours un tensiomètre correctement réglé pour vous assurer que l'alimentation est coupée.
- Remettez en place tous les dispositifs, les portes et les capots avant de mettre l'appareil sous tension.

**Le non-respect de ces instructions provoquera la mort ou des blessures graves.**

#### **Dépannage du Wireless Panel Server**

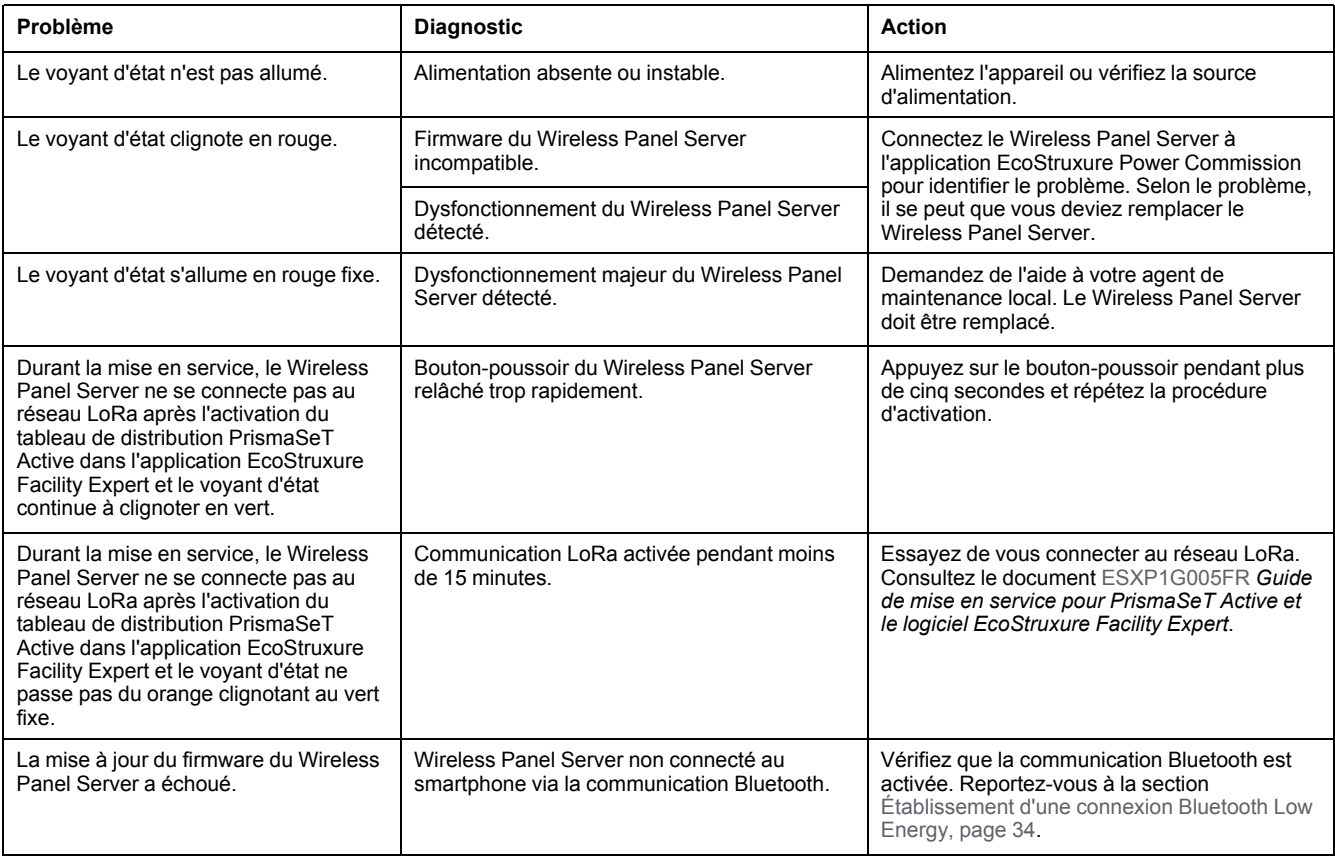

#### **Dépannage de la connexion LoRa**

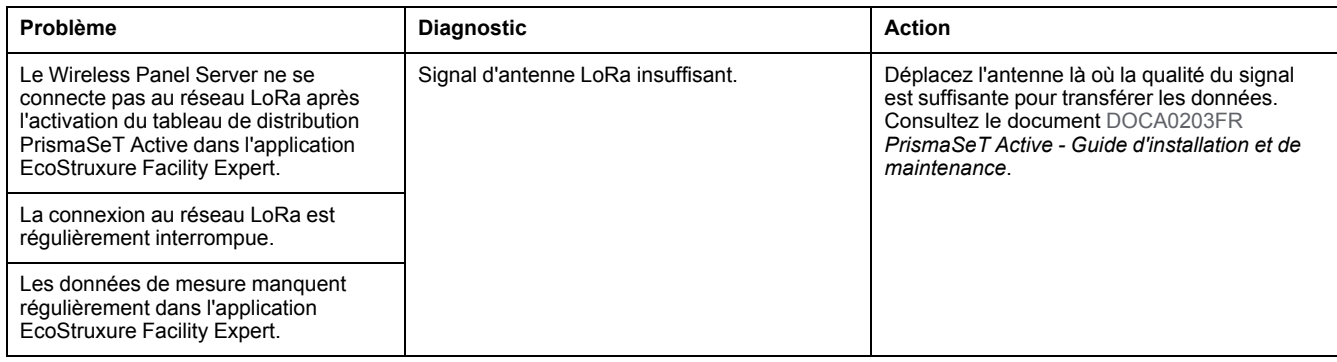

#### **Dépannage des communications**

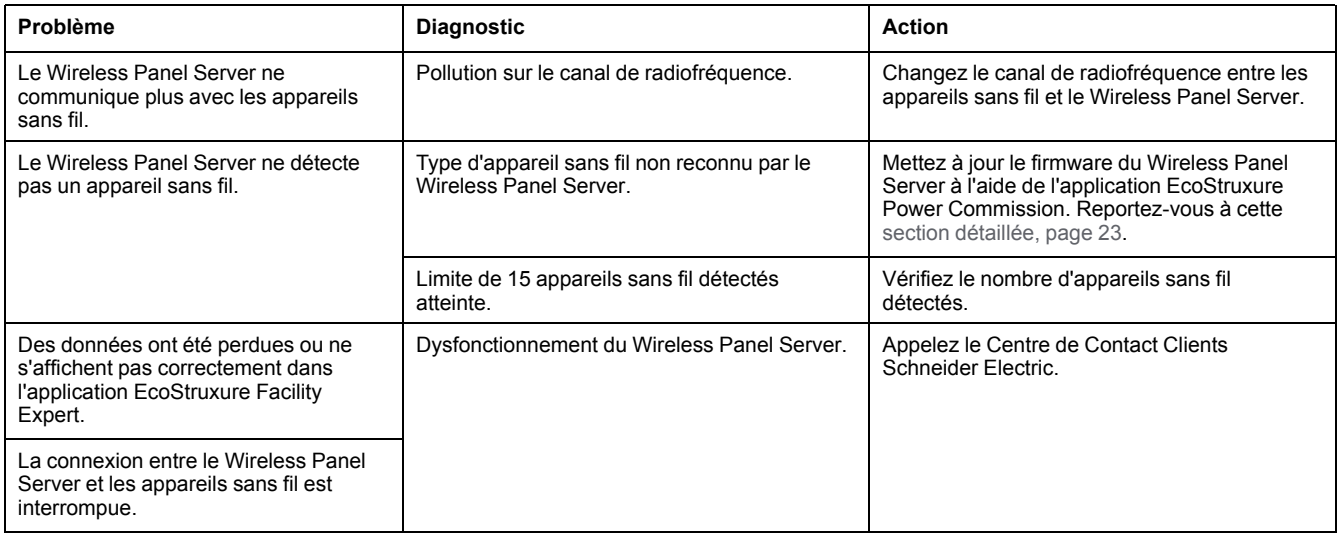

Schneider Electric 35 rue Joseph Monier

92500 Rueil Malmaison France

+ 33 (0) 1 41 29 70 00

www.se.com

Les normes, spécifications et conceptions pouvant changer de temps à autre, veuillez demander la confirmation des informations figurant dans cette publication.

© 2021 – Schneider Electric. Tous droits réservés.

DOCA0197FR-00